# HP Deskjet D1600 series

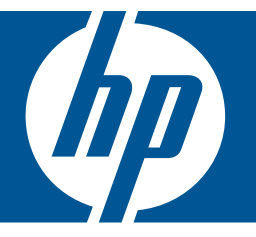

# Windowsin ohje

# HP Deskjet D1600 series

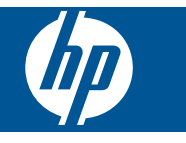

# **Sisältö**

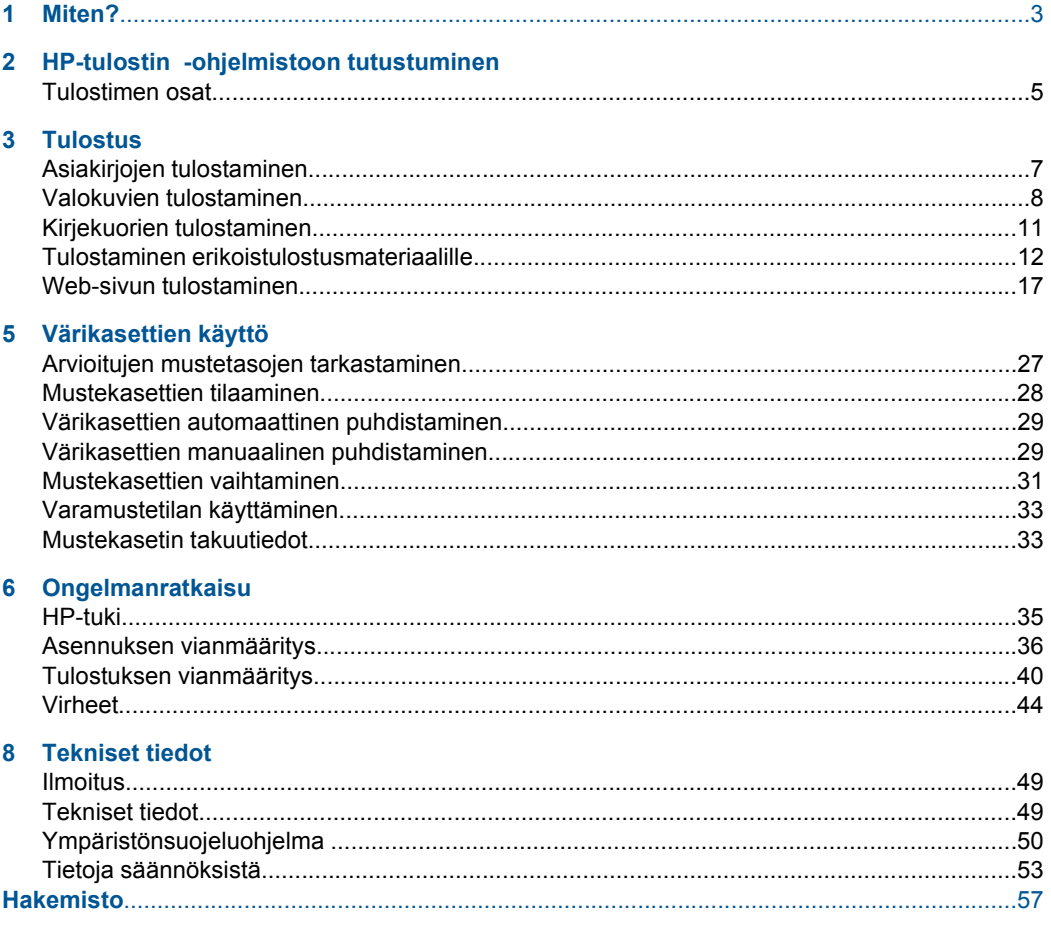

# <span id="page-5-0"></span>**1 Miten?**

Opi käyttämään HP-tulostin -laitetta

- • ["Lisää tulostusmateriaali," sivu 25](#page-27-0)
- • ["Mustekasettien vaihtaminen," sivu 31](#page-33-0)

# <span id="page-7-0"></span>**2 HP-tulostin -ohjelmistoon tutustuminen**

• Tulostimen osat

# **Tulostimen osat**

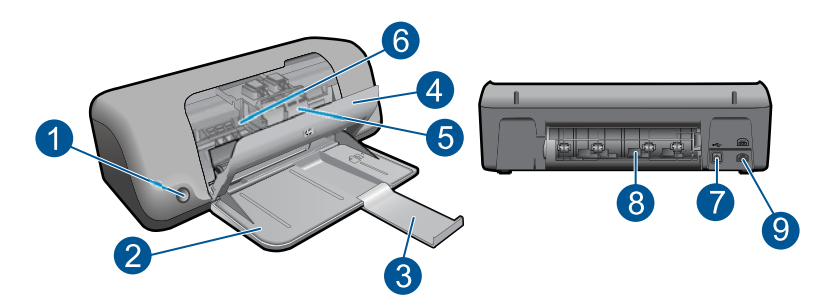

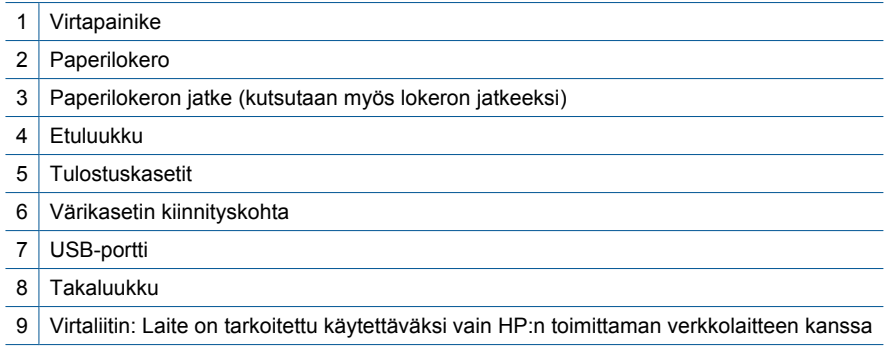

# <span id="page-9-0"></span>**3 Tulostus**

Jatka valitsemalla tulostustyö.

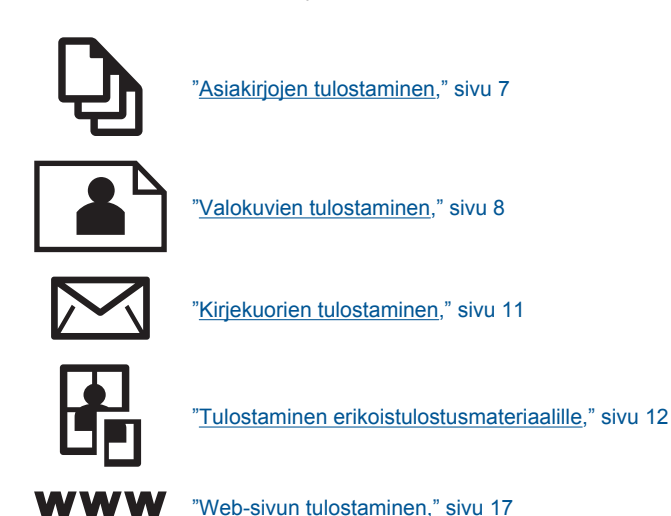

### **Liittyvät aiheet**

- • ["Lisää tulostusmateriaali," sivu 25](#page-27-0)
- • ["Suositeltavat paperit tulostamista varten," sivu 23](#page-25-0)

# **Asiakirjojen tulostaminen**

Ohjelmisto käsittelee automaattisesti useimmat tulostusasetukset. Asetuksia tarvitsee muuttaa manuaalisesti vain silloin, kun muutetaan tulostuslaatua, tulostetaan erikoisille paperi- tai kalvotyypeille tai käytetään erityistoimintoja.

#### **Tulostaminen sovellusohjelmasta**

- **1.** Varmista, että paperilokerossa on paperia.
- **2.** Valitse sovellusohjelman **Tiedosto**-valikosta **Tulosta**.
- **3.** Varmista, että tuote on valittu tulostimeksi.
- **4.** Jos haluat muuttaa asetuksia, napsauta painiketta, joka avaa **Ominaisuudet**-valintaikkunan. Painikkeen nimi voi olla eri sovelluksissa erilainen, esimerkiksi **Ominaisuudet**, **Asetukset**, **Tulostinasetukset**, **Tulostin** tai **Määritykset**.
	- **Huomautus** Kun tulostat valokuvan, valitse oikeat paperityypin ja valokuvan parantamisen asetukset.

#### <span id="page-10-0"></span>Luku 3

#### **5.** Määritä tulostustyön asetukset **Lisäasetukset**-, **Tulostuksen pikavalinnat**-, **Ominaisuudet**- ja **Väri**-välilehdissä.

- **Vihje** Voit määrittää oikeat tulostustyön asetukset valitsemalla haluamasi vaihtoehdon **Tulostuksen pikavalinnat** -välilehden ennalta määritetyistä tulostustöistä. Napsauta tulostustehtävän tyyppiä **Tulostuksen pikavalinnat** -luettelosta. Valitun tulostustyön tyypin oletusasetukset määritetään, ja niiden yhteenveto näkyy **Tulostuksen pikavalinnat** -välilehdessä. Tarvittaessa voit säätää asetuksia ja tallentaa mukautetut asetukset uudeksi tulostuksen pikavalinnaksi. Tallenna mukautettu tulostuksen pikavalinta valitsemalla pikavalinta ja valitsemalla **Tallenna nimellä**. Voit poistaa mukautetun tulostuksen pikavalinnan valitsemalla sen ja valitsemalla sitten **Poista**.
- **6.** Sulje **Ominaisuudet**-valintaikkuna valitsemalla **OK**.
- **7.** Aloita tulostus valitsemalla **Tulosta** tai **OK**.

#### **Liittyvät aiheet**

- • ["Suositeltavat paperit tulostamista varten," sivu 23](#page-25-0)
- • ["Lisää tulostusmateriaali," sivu 25](#page-27-0)
- • ["Tulostustarkkuuden katselu," sivu 19](#page-21-0)
- • ["Tulostuksen mukautettujen pikavalintojen luominen," sivu 19](#page-21-0)
- • ["Tulostuksen oletusasetusten määrittäminen," sivu 20](#page-22-0)
- • ["Käynnissä olevan työn pysäyttäminen," sivu 47](#page-49-0)

# **Valokuvien tulostaminen**

#### **Valokuvan tulostaminen valokuvapaperille**

**1.** Poista kaikki paperilokerossa olevat paperit ja lisää sitten valokuvapaperi tulostuspuoli alaspäin.

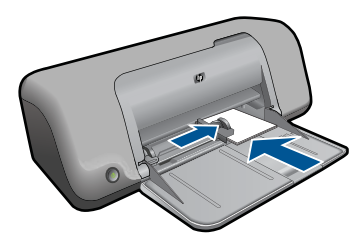

- **2.** Valitse sovellusohjelman **Tiedosto**-valikosta **Tulosta**.
- **3.** Varmista, että tuote on valittu tulostimeksi.
- **4.** Napsauta painiketta, joka avaa **Ominaisuudet**-valintaikkunan. Painikkeen nimi voi olla eri sovelluksissa erilainen, esimerkiksi **Ominaisuudet**, **Asetukset**, **Tulostinasetukset**, **Tulostin** tai **Määritykset**.
- **5.** Napsauta **Ominaisuudet**-välilehteä.
- **6.** Valitse **Basic Options** (Perusasetukset) -kentän avattavasta **Paperityyppi**luettelosta paperityyppi.
- **7.** Valitse **Koon muuttamisen asetukset** -kentän **Koko** -luettelosta sopiva paperikoko. Jos paperikoko ja -tyyppi eivät ole yhteensopivat, tuotteen ohjelmisto näyttää virheilmoituksen ja voit valita eri tyypin tai koon.
- **8.** Valitse **Perusasetukset**-kentän avattavasta **Tulostuslaatu**-luettelosta hyvä tulostuslaatu kuten vaihtoehto **Paras**.
	- **Huomautus** Suurin mahdollinen dpi-tarkkuus otetaan käyttöön valitsemalla **Lisäasetukset**-välilehden avattavasta **Suurin mahdollinen dpi** -luettelosta **Käytössä**. Lisätietoja on kohdassa ["Tulostus käyttämällä Suurin mahdollinen dpi](#page-20-0) [-asetusta," sivu 18](#page-20-0).
- **9.** Valitse **OK** ja palaa **Ominaisuudet**-valintaikkunaan.
- **10.** (Valinnainen) Jos haluat tulostaa valokuvan mustavalkoisena, napsauta **Väri**välilehteä ja valitse **Tulosta harmaasävyinä** -valintaruutu. Valitse avattavasta luettelosta jokin seuraavista vaihtoehdoista:
	- **Korkealaatuinen:** kun tämä asetus on valittuna, harmaasävykuvien tulostuksessa käytetään kaikkia värejä. Näin harmaan eri sävyt ovat pehmeitä ja luonnollisia.
	- **Vain musta muste:** kun tämä asetus on valittuna, harmaasävykuvien tulostuksessa käytetään vain mustaa mustetta. Harmaasävyt luodaan mustien pisteiden erilaisilla yhdistelmillä. Kuva saattaa olla rakeinen.
- **11.** Valitse **OK** ja valitse sitten **Tulosta**-valintaikkunasta **Tulosta** tai **OK**.
- **Huomautus** Älä jätä paperilokeroon ylimääräisiä valokuvapapereita. Paperi voi alkaa käpristyä, mikä voi heikentää tulostuslaatua. Käytä tulostukseen vain sileitä paperiarkkeja.

#### **Reunattoman kuvan tulostaminen**

- **Huomautus** Kun tulostat reunattomia valokuvia, käytä 10 x 15 cm:n (4 x 6 tuuman) valokuvapaperia, jossa on 1,25 cm:n (0,5 tuuman) repäisynauha. Valokuva tulostetaan niin, että sen kolmella sivulla ei ole reunusta ja että sen alareunassa on pieni reunus, jonka repäisemällä valokuvasta tulee kokonaan reunaton.
- **1.** Tyhjennä paperilokero.
- **2.** Aseta valokuvapaperi tulostuspuoli alaspäin paperilokeron oikealle puolelle.

#### Luku 3

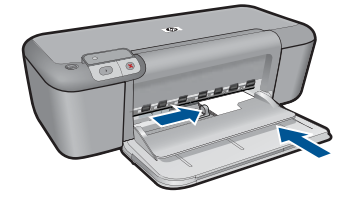

- **3.** Valitse sovellusohjelman **Tiedosto**-valikosta **Tulosta**.
- **4.** Varmista, että tuote on valittu tulostimeksi.
- **5.** Napsauta painiketta, joka avaa **Ominaisuudet**-valintaikkunan. Painikkeen nimi voi olla eri sovelluksissa erilainen, esimerkiksi **Ominaisuudet**, **Asetukset**, **Tulostinasetukset**, **Tulostin** tai **Määritykset**.
- **6.** Napsauta **Ominaisuudet**-välilehteä.
- **7.** Valitse **Koko**-luettelosta paperilokerossa olevaa valokuvapaperia vastaava koko. Jos reunattoman kuvan voi tulostaa määritetyssä koossa, **Reunaton tulostus** valintaruutu on käytettävissä.
- **8.** Valitse avattavasta **Paperityyppi**-luettelosta **Lisää** ja sitten haluamasi paperityyppi.
	- **Huomautus** Reunattomia kuvia ei voi tulostaa, jos paperityypiksi on määritetty **Tavallinen paperi** tai jokin muu kuin valokuvapaperi.
- **9.** Valitse **Reunaton tulostus** -valintaruutu, jos se ei ole jo valittuna. Jos reunattoman paperin koko ja paperityyppi eivät vastaa toisiaan, laitteen ohjelmisto näyttää ilmoituksen ja pyytää käyttäjää valitsemaan jonkin muun tyypin tai koon.
- **10.** Valitse **OK** ja valitse sitten **Tulosta**-valintaikkunasta **Tulosta** tai **OK**. Kun tulostat valokuvapaperille, jossa on repäisynauhat, lopputulos on täysin reunaton, kun irroitat repäisynauhan.
	- **Huomautus** Älä jätä paperilokeroon ylimääräisiä valokuvapapereita. Paperi voi alkaa käpristyä, mikä voi heikentää tulostuslaatua. Käytä tulostukseen vain sileitä paperiarkkeja.

### **Liittyvät aiheet**

- • ["Lisää tulostusmateriaali," sivu 25](#page-27-0)
- • ["Tulostus käyttämällä Suurin mahdollinen dpi -asetusta," sivu 18](#page-20-0)
- • ["Tulostustarkkuuden katselu," sivu 19](#page-21-0)
- • ["Tulostuksen mukautettujen pikavalintojen luominen," sivu 19](#page-21-0)
- • ["Tulostuksen oletusasetusten määrittäminen," sivu 20](#page-22-0)
- • ["Käynnissä olevan työn pysäyttäminen," sivu 47](#page-49-0)

# <span id="page-13-0"></span>**Kirjekuorien tulostaminen**

Voit lisätä HP-tulostin -laitteen paperilokeroon kirjekuoria. Älä käytä kirjekuoria, jotka on valmistettu kiiltävästä materiaalista tai joissa on kohokuvioita, hakasia tai ikkuna.

**Huomautus** Tekstinkäsittelyohjelman ohjetiedostoissa on tarkat tiedot siitä, miten teksti muotoillaan kirjekuoriin tulostamista varten. Saat parhaat tulokset tulostamalla kirjekuorien palautusosoitteet tarroille.

#### **Kirjekuorien tulostaminen**

- **1.** Siirrä paperileveyden ohjain aivan vasempaan reunaan.
- **2.** Aseta kirjekuoret syöttölokeron oikealle puolelle. Tulostuspuolen on oltava alaspäin. Taitteen on oltava vasemmalla puolella.
- **3.** Työnnä kirjekuoret tulostimeen niin pitkälle kuin ne menevät.
- **4.** Työnnä paperileveyden ohjain tiiviisti kirjekuoria vasten.

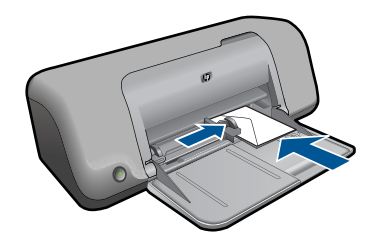

- **5.** Avaa **Ominaisuudet: tulostin** -valintaikkuna.
- **6.** Napsauta **Features** (Ominaisuudet) -välilehteä ja valitse seuraavat tulostusasetukset:
	- **Paperityyppi**: **Tavallinen paperi**
	- **Koko**: asianmukainen kirjekuoren koko.
- **7.** Valitse muut haluamasi tulostusasetukset ja sitten **OK**.

#### **Liittyvät aiheet**

- • ["Lisää tulostusmateriaali," sivu 25](#page-27-0)
- • ["Tulostustarkkuuden katselu," sivu 19](#page-21-0)
- • ["Tulostuksen mukautettujen pikavalintojen luominen," sivu 19](#page-21-0)
- • ["Tulostuksen oletusasetusten määrittäminen," sivu 20](#page-22-0)
- • ["Käynnissä olevan työn pysäyttäminen," sivu 47](#page-49-0)

# <span id="page-14-0"></span>**Tulostaminen erikoistulostusmateriaalille**

#### **Kalvojen tulostaminen**

- **1.** Siirrä paperileveyden ohjain aivan vasempaan reunaan.
- **2.** Aseta kalvot lokeron oikealle puolelle. Kalvojen tulostuspuolen on oltava alaspäin ja tarranauhan on osoitettava ylös ja kohti tulostinta.
- **3.** Työnnä kalvot varovasti tulostimeen, kunnes ne ovat paikoillaan. Varmista, että tarranauhat eivät takerru toisiinsa.
- **4.** Työnnä paperileveyden ohjain tiiviisti kalvoja vasten.

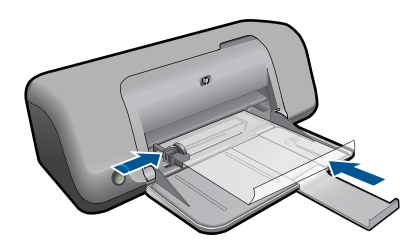

- **5.** Avaa **Ominaisuudet: tulostin** -valintaikkuna.
- **6.** Valitse **Tulostuksen pikavalinnat** -välilehti.
- **7.** Valitse **Tulostuksen pikavalinnat** -luettelosta **Julkaisujen tulostus** ja määritä seuraavat tulostusasetukset:
	- **Paperityyppi**: Napsauta **Lisää** ja sen jälkeen haluamasi kalvo.
	- **Paperikoko**: sopiva paperikoko
- **8.** Valitse muut haluamasi tulostusasetukset ja sitten **OK**.

### **Postikorttien tulostaminen**

- **1.** Siirrä paperileveyden ohjain aivan vasempaan reunaan.
- **2.** Aseta kortit lokeron oikealle puolelle. Korttien tulostuspuolien on oltava alaspäin ja lyhyen reunan on osoitettava kohti tulostinta.
- **3.** Työnnä kortit tulostimeen niin pitkälle kuin ne menevät.
- **4.** Työnnä paperileveyden ohjain tiiviisti kortteja vasten.

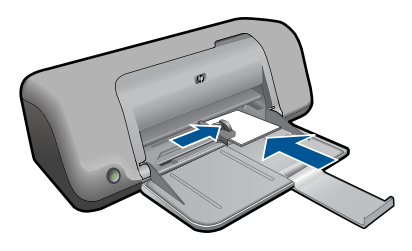

**5.** Avaa **Ominaisuudet: tulostin** -valintaikkuna.

- **6.** Napsauta **Features** (Ominaisuudet) -välilehteä ja määritä seuraavat tulostusasetukset:
	- **Paperityyppi**: valitse **Lisää**, napsauta **Erikoispaperit** ja valitse sitten sopiva korttityyppi
	- **Tulostuslaatu**: **Normaali** tai **Paras**
	- **Koko**: sopiva kortin koko.
- **7.** Valitse muut haluamasi tulostusasetukset ja sitten **OK**.

### **Tarrojen tulostaminen**

- **1.** Siirrä paperileveyden ohjain aivan vasempaan reunaan.
- **2.** Ilmasta tarra-arkit ja aseta niiden reunat kohdakkain.
- **3.** Aseta tarra-arkit syöttölokeron oikealle puolelle. Tarrapuolen on oltava alaspäin.
- **4.** Työnnä arkit tulostimeen niin pitkälle kuin ne menevät.
- **5.** Työnnä paperileveyden ohjain tiiviisti arkkeja vasten.

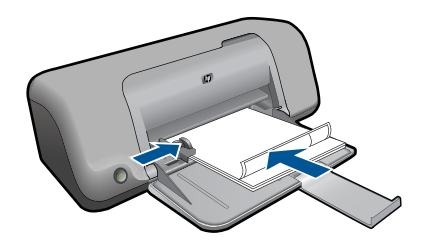

- **6.** Avaa **Ominaisuudet: tulostin** -valintaikkuna.
- **7.** Valitse **Tulostuksen pikavalinnat** -välilehti.
- **8.** Valitse **Tulostuksen pikavalinnat** -luettelosta **Tavallinen tulostus** ja määritä seuraavat tulostusasetukset:
	- **Paperityyppi**: **Tavallinen paperi**
	- **Paperikoko**: sopiva paperikoko.
- **9.** Napsauta **OK**.

### **Esitteiden tulostaminen**

- **1.** Siirrä paperileveyden ohjain aivan vasempaan reunaan.
- **2.** Aseta paperi syöttölokeron oikealle puolelle. Tulostuspuolen on oltava alaspäin.
- **3.** Työnnä paperi tulostimeen niin pitkälle kuin se menee.
- **4.** Työnnä paperileveyden ohjain tiiviisti papereita vasten.

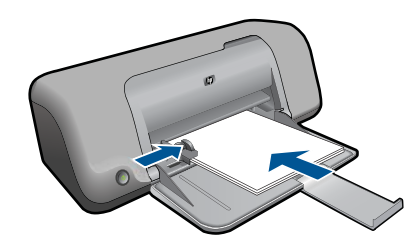

#### Luku 3

- **5.** Avaa **Ominaisuudet: tulostin** -valintaikkuna.
- **6.** Napsauta **Features** (Ominaisuudet) -välilehteä.
- **7.** Määritä seuraavat tulostusasetukset:
	- **Tulostuslaatu**: **Paras**
	- **Paperityyppi**: valitse **Lisää** ja sitten haluamasi HP inkjet -paperi
	- **Suunta**: **Pysty** tai **Vaaka**
	- **Koko**: sopiva paperikoko
	- **Kaksipuolinen tulostus**: **Manuaalinen**.
- **8.** Tulosta valitsemalla **OK**.

### **Onnittelukorttien tulostaminen**

- **1.** Siirrä paperileveyden ohjain aivan vasempaan reunaan.
- **2.** Erota onnittelukortit toisistaan ilmastamalla ja aseta niiden reunat kohdakkain.
- **3.** Aseta kortit syöttölokeron oikealle puolelle. Tulostuspuolen on oltava alaspäin.
- **4.** Työnnä kortit tulostimeen niin pitkälle kuin ne menevät.
- **5.** Työnnä paperileveyden ohjain tiiviisti kortteja vasten.

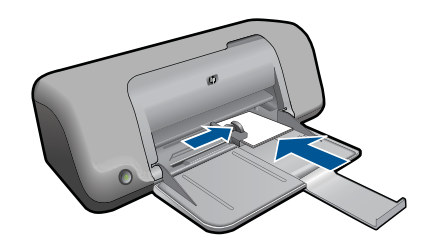

- **6.** Avaa **Ominaisuudet: tulostin** -valintaikkuna.
- **7.** Napsauta **Features** (Ominaisuudet) -välilehteä ja määritä seuraavat tulostusasetukset:
	- **Tulostuslaatu**: **Normaali**
	- **Paperityyppi**: valitse **Lisää** ja sopiva korttityyppi
	- **Koko**: sopiva kortin koko.
- **8.** Valitse muut haluamasi tulostusasetukset ja sitten **OK**.

### **Vihkojen tulostaminen**

- **1.** Siirrä paperileveyden ohjain aivan vasempaan reunaan.
- **2.** Aseta tavallinen paperi syöttölokeron oikealle puolelle. Tulostuspuolen on oltava alaspäin.
- **3.** Työnnä paperi tulostimeen niin pitkälle kuin se menee.
- **4.** Työnnä paperileveyden ohjain tiiviisti papereita vasten.

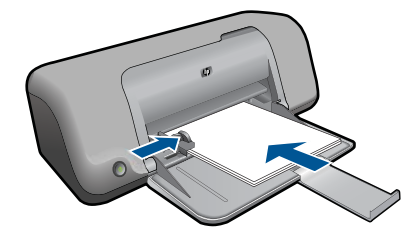

- **5.** Avaa **Ominaisuudet: tulostin** -valintaikkuna.
- **6.** Valitse **Tulostuksen pikavalinnat** -välilehti.
- **7.** Napsauta **Tulostuksen pikavalinnat** -luettelosta kohtaa **Vihkotulostus**.
- **8.** Valitse avattavasta **Tulosta molemmat puolet** -luettelosta toinen seuraavista sidontavaihtoehdoista:
	- **Vasemman reunan sidonta**
	- **Oikean reunan sidonta**
- **9.** Valitse muut haluamasi tulostusasetukset ja sitten **OK**.
- **10.** Kun kehote tulee näyttöön, lataa tulostetut sivut paperilokeroon oheisen kuvan esittämällä tavalla.

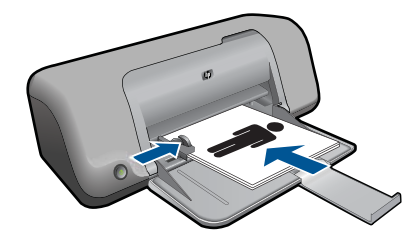

**11.** Tulosta vihko loppuun valitsemalla **Jatka**.

#### **Julisteiden tulostaminen**

- **1.** Siirrä paperileveyden ohjain aivan vasempaan reunaan.
- **2.** Aseta tavallinen paperi syöttölokeron oikealle puolelle. Tulostuspuolen on oltava alaspäin.
- **3.** Työnnä paperi tulostimeen niin pitkälle kuin se menee.
- **4.** Työnnä paperileveyden ohjain tiiviisti papereita vasten.

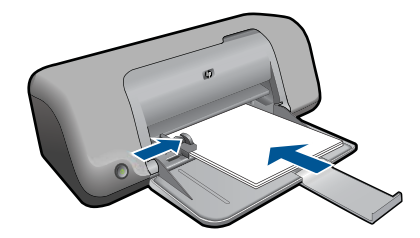

- **5.** Avaa **Ominaisuudet: tulostin** -valintaikkuna.
- **6.** Napsauta **Features** (Ominaisuudet) -välilehteä ja määritä seuraavat tulostusasetukset:
	- **Paperityyppi**: **Tavallinen paperi**
	- **Suunta**: **Pysty** tai **Vaaka**
	- **Koko**: sopiva paperikoko.
- **7.** Valitse **Lisäasetukset**-välilehti ja napsauta sitten **Tulostimen ominaisuudet** painiketta.
- **8.** Valitse avattavasta **Julistetulostus**-luettelosta arkkien määrä julistetta varten.
- **9.** Napsauta **Valitse osat** -painiketta.
- **10.** Tarkista, että osien lukumäärä vastaa julisteen arkkien lukumäärää ja napsauta sitten **OK**.

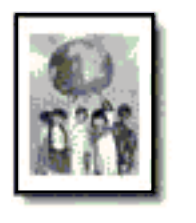

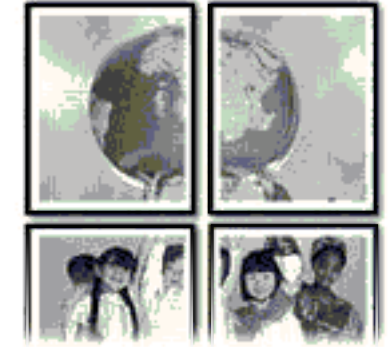

**11.** Valitse muut haluamasi tulostusasetukset ja sitten **OK**.

### **Silitettävien siirtokuvien tulostaminen**

- **1.** Siirrä paperileveyden ohjain aivan vasempaan reunaan.
- **2.** Aseta silitettävä siirtokuvapaperi syöttölokeron oikealle puolelle. Tulostuspuolen on oltava alaspäin.

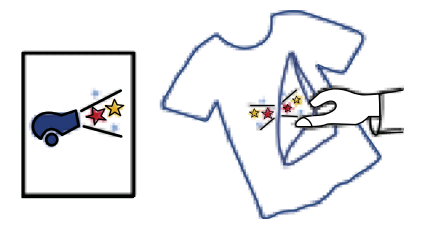

- **3.** Työnnä paperi tulostimeen niin pitkälle kuin se menee.
- **4.** Työnnä paperileveyden ohjain tiiviisti papereita vasten.

<span id="page-19-0"></span>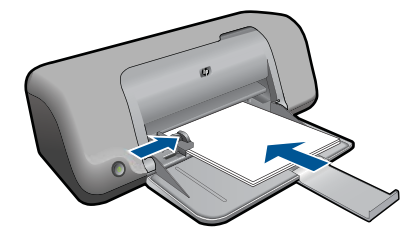

- **5.** Avaa **Ominaisuudet: tulostin** -valintaikkuna.
- **6.** Napsauta **Features** (Ominaisuudet) -välilehteä ja määritä seuraavat tulostusasetukset:
	- **Tulostuslaatu**: **Normaali** tai **Paras**
	- **Paperityyppi**: valitse **Lisää**, **Erikoispaperit** ja valitse sitten **Muu erikoispaperi**.
	- **Koko**: sopiva paperikoko.
- **7.** Napsauta **Lisäasetukset**-välilehteä.
- **8.** Napsauta **Tulostimen ominaisuudet** ja määritä **Peilikuva**-kohdan asetukseksi **Käytössä**.
	- **Huomautus** Jotkin ohjelmat, joissa on silitettävien siirtokuvien tulostusominaisuus, eivät edellytä peilikuvan tulostamista.
- **9.** Valitse muut haluamasi tulostusasetukset ja sitten **OK**.

#### **Liittyvät aiheet**

- • ["Suositeltavat paperit tulostamista varten," sivu 23](#page-25-0)
- • ["Lisää tulostusmateriaali," sivu 25](#page-27-0)
- • ["Tulostustarkkuuden katselu," sivu 19](#page-21-0)
- • ["Tulostuksen mukautettujen pikavalintojen luominen," sivu 19](#page-21-0)
- • ["Tulostuksen oletusasetusten määrittäminen," sivu 20](#page-22-0)
- • ["Käynnissä olevan työn pysäyttäminen," sivu 47](#page-49-0)

## **Web-sivun tulostaminen**

Web-sivun voi tulostaa selaimesta HP-tulostin -laitteella.

Jos selain on Internet Explorer (6.0 tai uudempi) tai Firefox (2.0 tai uudempi), **HP Smart Web Printing** -ohjelman avulla voidaan varmistaa helposti, että Web-sivu tulostuu halutulla tavalla. **HP Smart Web Printing** -ohjelman voi käynnistää Internet Explorerin työkaluriviltä. Lisätietoja **HP Smart Web Printing** -ohjelmasta on sen mukana toimitetussa ohjetiedostossa.

#### <span id="page-20-0"></span>**Web-sivun tulostaminen**

- **1.** Varmista, että paperilokerossa on paperia.
- **2.** Valitse selaimen **Tiedosto**-valikosta **Tulosta**.
	- **Vihje** Paras tulos saavutetaan valitsemalla **Tiedosto**-valikosta **HP Smart Web Printing**. Kun asetus on valittuna, sen kohdalla näkyy valintamerkki.

Näyttöön tulee **Tulosta**-valintaikkuna.

- **3.** Varmista, että tuote on valittu tulostimeksi.
- **4.** Valitse Web-sivulta ne kohteet, jotka haluat mukaan tulosteeseen, jos selaimesi tukee tätä toimintoa.

Esimerkiksi Internet Explorer -selaimessa voi valita **Asetukset**-välilehdestä **Näytön asettelun mukaisesti**-, **Vain valittu kehys**- ja **Tulosta kaikki linkitetyt tiedostot** -asetukset.

- **5.** Tulosta Web-sivu valitsemalla **Tulosta** tai **OK**.
- **Vihje** Jotta Web-sivut tulostuisivat oikein, tulostussuunnaksi pitää ehkä valita **Vaaka**.

### **Liittyvät aiheet**

- • ["Suositeltavat paperit tulostamista varten," sivu 23](#page-25-0)
- • ["Lisää tulostusmateriaali," sivu 25](#page-27-0)
- • ["Tulostustarkkuuden katselu," sivu 19](#page-21-0)
- • ["Tulostuksen mukautettujen pikavalintojen luominen," sivu 19](#page-21-0)
- • ["Tulostuksen oletusasetusten määrittäminen," sivu 20](#page-22-0)
- • ["Käynnissä olevan työn pysäyttäminen," sivu 47](#page-49-0)

# **Tulostus käyttämällä Suurin mahdollinen dpi -asetusta**

Valitse Suurin mahdollinen dpi -tila, kun haluat tulostaa laadukkaita, teräviä kuvia.

Suurin mahdollinen dpi -tilasta on eniten hyötyä, kun sitä käytetään laadukkaiden kuvien kuten digitaalisten valokuvien tulostukseen. Kun valitset Suurin mahdollinen dpi -asetuksen, tulostinohjelmisto näyttää optimoidut pisteet tuumaa kohti (dpi), jotka HPtulostin -tulostin tulostaa. Suurin mahdollinen dpi -asetuksella tulostaminen on mahdollista vain seuraavilla paperityypeillä:

- HP Premium Plus -valokuvapaperi
- HP Premium valokuvapaperi
- HP Advanced -valokuvapaperi
- Valokuva-Hagaki

Suurin mahdollinen dpi -tilassa tulostaminen kestää kauemmin kuin muilla asetuksilla tulostaminen. Se vaatii myös paljon levytilaa.

### **Tulostaminen Suurin mahdollinen dpi -tilassa**

- **1.** Varmista, että paperilokerossa on paperia.
- **2.** Valitse sovellusohjelman **Tiedosto**-valikosta **Tulosta**.
- **3.** Varmista, että tuote on valittu tulostimeksi.
- <span id="page-21-0"></span>**4.** Napsauta painiketta, joka avaa **Ominaisuudet**-valintaikkunan. Painikkeen nimi voi olla eri sovelluksissa erilainen, esimerkiksi **Ominaisuudet**, **Asetukset**, **Tulostinasetukset**, **Tulostin** tai **Määritykset**.
- **5.** Valitse **Lisäasetukset**-välilehti.
- **6.** Valitse **Toiminnot**-alueesta **Suurin mahdollinen dpi** -valintaruutu.
- **7.** Napsauta **Ominaisuudet** -välilehteä.
- **8.** Valitse avattavasta **Paperityyppi**-luettelosta **Lisää** ja sitten haluamasi paperityyppi.
- **9.** Valitse avattavasta **Tulostuslaatu**-luettelosta **Suurin mahdollinen dpi**.
	- **Huomautus** Jos haluat tietää, mikä tulee olemaan tulosteen dpi-arvo, valitse **Tarkkuus**. Dpi määritetään valittujen paperityypin ja tulostuslaatuasetusten perusteella.
- **10.** Valitse muut haluamasi tulostusasetukset ja sitten **OK**.

#### **Liittyvät aiheet**

"Tulostustarkkuuden katselu," sivu 19

## **Tulostustarkkuuden katselu**

Tulostinohjelmisto näyttää tulostustarkkuuden pisteinä tuumaa kohti (dpi). Dpi vaihtelee tulostinohjelmistossa valitsemasi paperityypin ja tulostuslaadun mukaan.

#### **Tulostustarkkuuden tarkastelu**

- **1.** Valitse sovellusohjelman **Tiedosto**-valikosta **Tulosta**.
- **2.** Varmista, että tuote on valittu tulostimeksi.
- **3.** Napsauta painiketta, joka avaa **Ominaisuudet**-valintaikkunan. Painikkeen nimi voi olla eri sovelluksissa erilainen, esimerkiksi **Ominaisuudet**, **Asetukset**, **Tulostinasetukset**, **Tulostin** tai **Määritykset**.
- **4.** Napsauta **Ominaisuudet** -välilehteä.
- **5.** Valitse avattavasta **Paperityyppi**-luettelosta tulostimessa olevan paperin tyyppi.
- **6.** Valitse avattavasta **Tulostuslaatu**-luettelosta työhön soveltuva tulostuslaatuasetus.
- **7.** Voit katsoa valitun paperityypin ja tulostuslaadun perusteella saatavaa dpi-arvoa napsauttamalla **Tarkkuus**-painiketta.

# **Tulostuksen mukautettujen pikavalintojen luominen**

Tulostuksen pikavalintoja voi käyttää tulostukseen useimmin käytetyillä asetuksilla. Tulostinohjelmistossa on useita erityisesti suunniteltuja tulostuksen pikavalintoja, jotka näkyvät Tulostuksen pikavalinnat -luettelossa.

**Huomautus** Kun valitset tulostuksen pikavalinnan, sopivat tulostusasetukset avautuvat näyttöön automaattisesti. Voit käyttää esitettyjä asetuksia, muuttaa niitä tai luoda omia pikavalintoja useimmin käyttämillesi tehtäville.

Tulostuksen pikavalinnat -välilehdessä voi määrittää asetukset seuraaviin toimintoihin:

- <span id="page-22-0"></span>• **Tavallinen tulostus**: Voit tulostaa asiakirjat nopeasti.
- **Paperinsäästötulostus**: säästä paperia tulostamalla kaksipuolisia tulosteita, joissa on useita sivuja samalla arkilla.
- **Valokuvatulostus valkoiset reunat**: Voit tulostaa valokuvan, jossa on valkoiset reunukset.
- **Nopea/taloudellinen tulostus**: Voit tehdä nopeasti vedoslaatuisia tulosteita.
- **Esitysten tulostus**: Voit tulostaa laadukkaita asiakirjoja, kuten kirjeitä ja kalvoja.

### **Tulostuksen pikavalinnan luominen**

- **1.** Valitse sovellusohjelman **Tiedosto**-valikosta **Tulosta**.
- **2.** Varmista, että tuote on valittu tulostimeksi.
- **3.** Napsauta painiketta, joka avaa **Ominaisuudet**-valintaikkunan. Painikkeen nimi voi olla eri sovelluksissa erilainen, esimerkiksi **Ominaisuudet**, **Asetukset**, **Tulostinasetukset**, **Tulostin** tai **Määritykset**.
- **4.** Napsauta **Tulostuksen pikavalinnat** -välilehteä.
- **5.** Napsauta pikavalintaa **Tulostuksen pikavalinnat** -luettelosta. Valitun tulostuksen pikavalinnan tulostusasetukset näkyvät näytössä.
- **6.** Muuta tulostusasetuksia haluamallasi tavalla uudessa tulostuksen pikavalinnassa.
- **7.** Valitse **Tallenna nimellä**, kirjoita uuden tulostuksen pikavalinnan nimi ja valitse **Tallenna**.

Tulostuksen pikavalinta lisätään luetteloon.

### **Tulostuksen pikavalinnan poistaminen**

- **1.** Valitse sovellusohjelman **Tiedosto**-valikosta **Tulosta**.
- **2.** Varmista, että tuote on valittu tulostimeksi.
- **3.** Napsauta painiketta, joka avaa **Ominaisuudet**-valintaikkunan. Painikkeen nimi voi olla eri sovelluksissa erilainen, esimerkiksi **Ominaisuudet**, **Asetukset**, **Tulostinasetukset**, **Tulostin** tai **Määritykset**.
- **4.** Napsauta **Tulostuksen pikavalinnat** -välilehteä.
- **5.** Napsauta **Tulostuksen pikavalinnat** -luettelosta pikavalintaa, jonka haluat poistaa.
- **6.** Valitse **Poista**.

Tulostuksen pikavalinta poistetaan luettelosta.

**Huomautus** Vain itse luodut pikavalinnat voi poistaa. Alkuperäisiä HP:n pikavalintoja ei voi poistaa.

# **Tulostuksen oletusasetusten määrittäminen**

Jos käytät joitakin asetuksia usein tulostuksessa, voit määrittää ne tulostuksen oletusasetuksiksi, jolloin niitä ei tarvitse määrittää uudelleen sovellusohjelman **Tulosta**valintaikkunassa.

#### **Tulostuksen oletusasetusten muuttaminen**

- **1.** Valitse HP:n ratkaisukeskus-ohjelmasta **Asetukset Tulostusasetukset Tulostimen työkalut**.
- **2.** Tee tarvittavat muutokset tulostusasetuksiin ja valitse **OK**.

Luku 3

# <span id="page-25-0"></span>**4 Perustietoja papereista**

Voit lisätä HP-tulostin -laitteeseen monentyyppisiä ja -kokoisia papereita, kuten Lettertai A4-kokoista paperia, valokuvapaperia, kalvoja ja kirjekuoria.

Tässä osassa käsitellään seuraavia aiheita:

["Lisää tulostusmateriaali," sivu 25](#page-27-0)

# **Suositeltavat paperit tulostamista varten**

Parhaan tulostuslaadun saa HP-papereilla, jotka on suunniteltu erityisesti nimenomaiseen projektiin liittyvää tulostusta varten.

Paperityyppien saatavuus saattaa vaihdella maittain ja alueittain.

#### **HP Erikoisvalokuvapaperi**

Tässä paksussa valokuvapaperissa on heti kuivuva pinnoite, joka helpottaa kuvien käsittelyä ja estää niiden tahraantumisen. Paperi on vettä ja kosteutta kestävää sekä tahriintumatonta, eivätkä sormenjäljet tartu sen pintaan. Sille tulostetut valokuvat näyttävät ja tuntuvat laboratoriossa kehitetyiltä. Tätä paperia on saatavissa erikokoisina arkkeina, kuten A4, 8,5 x 11 tuumaa, 10 x 15 cm (repäisynauhallinen tai -nauhaton) ja 13 x 18 cm, ja kahdella eri pinnalla: kiiltävä tai pehmeä kiiltävä (silkkimäinen matta). Hapottomuus pidentää asiakirjojen säilymisaikaa.

#### **HP:n tavallinen valokuvapaperi**

Tulosta värikkäitä jokapäiväisiä pikavedoksia matalilla kustannuksilla - käytä huolettomaan valokuvien tulostukseen suunniteltua paperia. Tämä edullinen valokuvapaperi kuivuu nopeasti ja on helppo käsitellä. Saat teräviä ja tarkkoja kuvia, kun käytät tätä paperia minkä tahansa mustesuihkutulostimen kanssa. Sitä on saatavissa useina kokoina, kuten A4, 8,5 x 11 tuumaa ja 10 x 15 cm (repäisynauhallinen tai nauhaton). Se ei sisällä happoa, jotta valokuvat kestävät pidempään.

### **HP:n mainoslehtipaperi tai HP Superior -mustesuihkupaperi**

Nämä paperit ovat kiiltäväpintaisia tai mattapintaisia molemmilta puoliltaan ja sopivat siksi kaksipuoliseen käyttöön. Tämä paperi soveltuu erinomaisesti lähes valokuvatasoisten tulosteiden, raporttien kansilehtien, esitysten, esitteiden, erilaisten kirjekuorien ja kalenterien tulostamiseen.

### **HP Premium -esitelmäpaperi tai HP-ammattikäyttöpaperi**

Nämä paperit ovat painavia, kaksipuolisia mattapapereita, jotka sopivat täydellisesti esitelmien, ehdotusten, raporttien ja uutiskirjeiden luomiseen. Tämä raskas paperi näyttää ja tuntuu vaikuttavalta.

#### **HP Bright White Inkjet -paperi**

HP Bright White -paperille tulostettavien asiakirjojen värikontrasti on hyvä ja teksti terävää. Paperi on riittävän läpikuultamaton, joten sen molemmille puolille voidaan tulostaa värillisiä tulostustöitä. Tämän vuoksi paperi soveltuu hyvin tiedotteiden,

### **HP:n tulostuspaperi**

HP:n tulostuspaperi on laadukas monitoimipaperi. Sille tulostetut asiakirjat näyttävät ja tuntuvat vakuuttavammilta kuin tavalliselle yleispaperille tai kopiopaperille tulostetut asiakirjat. Paperin ColorLok Technology -tekniikan ansiosta se tahraa vähemmän ja tarjoaa voimakkaammat värit. Hapottomuus pidentää asiakirjojen säilymisaikaa.

### **HP-toimistopaperi**

HP-toimistopaperi on laadukas monitoimipaperi. Se sopii kopioihin, luonnoksiin, muistioihin ja muihin arkipäiväisiin asiakirjoihin. Paperin ColorLok Technology -tekniikan ansiosta se tahraa vähemmän ja tarjoaa voimakkaammat värit. Hapottomuus pidentää asiakirjojen säilymisaikaa.

### **HP:n silitettävät siirtokuvat**

HP:n silitettäviä siirtokuvia (värillisille tai vaaleille tai valkoisille kankaille) voit tehdä digitaalisista valokuvista vaikka omiin T-paitoihin.

### **HP Premium Inkjet -kalvot**

HP Premium Inkjet -kalvojen avulla teet esityksistä elävämpiä ja näyttävämpiä. Nämä kalvot ovat helppokäyttöisiä. Ne myös kuivuvat nopeasti eivätkä tahriinnu.

### **HP Photo Value -pakkaus**

HP Photo Value -pakkauksiin on helppo pakata HP:n alkuperäiskasetteja ja HPerikoisvalokuvapaperia ajan säästämiseksi. Niiden ansiosta saat varmasti edullisia ammattitasoisia valokuvia HP-tulostin -laitteellasi. Alkuperäiset HP-musteet ja HPerikoisvalokuvapaperi on suunniteltu toimimaan yhdessä, jotta valokuvasi kestävät pidempään voimakkaammissa väreissä tuloste tulosteen jälkeen. HP Photo Value -pakkaus on upea ratkaisu koko loman valokuvien tulostamiseen tai useiden tulosteiden jakamiseen.

### **ColorLok**

HP suosittelee jokapäiväisten asiakirjojen tulostukseen ja kopiointiin tavallisia papereita, joissa on ColorLok-logo. Kaikki ColorLok-logolla varustetut paperit on testattu riippumattomassa testauslaitoksessa sen luotettavuuden ja tulostuslaadun korkeiden standardien täyttämiseksi. ColorLok-paperit tarjoavat terävät, voimakkaat värit, tummemmat mustan sävyt. Lisäksi ne kuivuvat nopeammin kuin tavalliset paperit. Kaikki suurimmat paperinvalmistajat valmistavat ColorLok-logolla varustettuja papereita eripainoisina ja -kokoisina versioina.

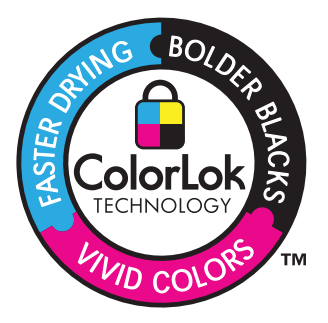

<span id="page-27-0"></span>Saat lisätietoja HP:n paperien ja muiden tarvikkeiden tilaamisesta valitsemalla linkin [www.hp.com/buy/supplies](http://www.hp.com/buy/supplies). Valitse kehotettaessa maa tai alue. Valitse myös tuote ja napsauta sitten sivulla olevaa ostolinkkiä.

**Huomautus** HP-sivuston jotkin osat ovat tällä hetkellä saatavissa vain englanninkielisenä.

# **Lisää tulostusmateriaali**

**1.** Jatka valitsemalla paperin koko.

#### **Pienikokoisen paperin lisääminen**

- **a**. Valmistele lokero.
	- Siirrä paperileveyden ohjainta vasemmalle.
	- Tyhjennä paperilokero kokonaan.
- **b**. Lisää paperia.

 Aseta valokuvapaperipino paperilokeroon siten, että pinon lyhyt reuna osoittaa eteenpäin ja arkkien tulostuspuolet ovat alaspäin.

Työnnä paperipino lokeroon niin pitkälle, kuin se menee.

**Huomautus** Jos valokuvapaperin reunassa on repäisynauhoja, lisää valokuvapaperi laitteeseen niin, että repäisynauhat ovat lähimpänä itseäsi.

 Siirrä paperileveyden ohjainta oikealle, kunnes se se pysähtyy paperin reunaan.

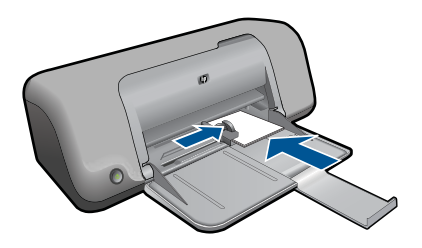

#### **Täysikokoisen paperin lisääminen**

**a**. Valmistele lokero.

Siirrä paperileveyden ohjainta vasemmalle.

Tyhjennä paperilokero kokonaan.

**b**. Lisää paperia.

 Aseta paperipino paperilokeroon siten, että pinon lyhyt reuna osoittaa eteenpäin ja arkkien tulostuspuolet ovat alaspäin.

Työnnä paperipino lokeroon niin pitkälle, kuin se menee.

 Siirrä paperileveyden ohjainta oikealle, kunnes se se pysähtyy paperin reunaan.

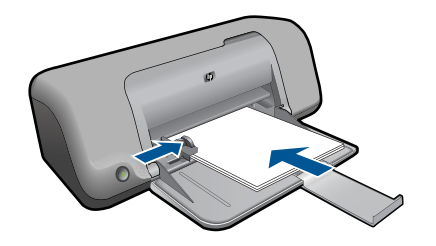

## **Kirjekuorien lisääminen**

**a**. Valmistele lokero.

Siirrä paperileveyden ohjainta vasemmalle.

Tyhjennä paperilokero kokonaan.

**b**. Lisää tulostimeen kirjekuoria.

 Aseta vähintään yksi kirjekuori paperilokeron oikeaan reunaan siten, että kirjekuoren läppä on vasemmalla ja ylöspäin.

Työnnä kirjekuoripino lokeroon niin pitkälle, kuin se menee.

 Siirrä paperileveyden ohjainta oikealle kirjekuorinippua vasten, kunnes se pysähtyy.

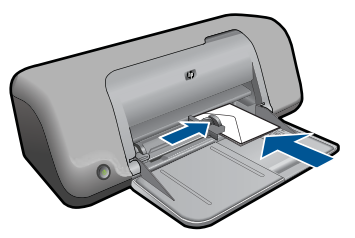

**2.** Näytä tämän aiheen animaatio.

# <span id="page-29-0"></span>**5 Värikasettien käyttö**

- Arvioitujen mustetasojen tarkastaminen
- [Mustekasettien tilaaminen](#page-30-0)
- [Värikasettien automaattinen puhdistaminen](#page-31-0)
- [Värikasettien manuaalinen puhdistaminen](#page-31-0)
- [Mustekasettien vaihtaminen](#page-33-0)
- [Varamustetilan käyttäminen](#page-35-0)
- [Mustekasetin takuutiedot](#page-35-0)

# **Arvioitujen mustetasojen tarkastaminen**

On helppo tarkastaa mustetaso ja päätellä, missä vaiheessa mustekasetti on uusittava. Mustetaso ilmaisee arvion mustekaseteissa jäljellä olevan musteen määrästä.

**Huomautus** Jos olet asentanut laitteeseen uudelleentäytetyn tai -valmistetun tulostuskasetin tai jos tulostuskasettia on käytetty toisessa tuotteessa, mustemäärän ilmaisin ei ehkä toimi oikein tai se ei ole käytettävissä.

**Huomautus** Mustetasoa koskevat varoitukset ja mustemäärän ilmaisintoiminnot antavat vain likimääräistä tietoa musteen todellisesta määrästä. Kun tuote ilmoittaa musteen olevan vähissä, uusi tulostuskasetti kannattaa pitää saatavilla, jotta mahdolliset tulostusviiveet voidaan välttää. Tulostuskasettia ei tarvitse vaihtaa, ennen kuin tulostuslaatu heikkenee.

**Huomautus** Tulostuskasettien mustetta käytetään tulostustoimenpiteessä monilla eri tavoilla. Näihin sisältyy alustaminen, joka valmistelee laitteen ja tulostuskasetit tulostamista varten, ja tulostuspään huoltaminen, joka pitää tulostussuuttimet avoimina ja varmistaa musteen esteettömän virtauksen. Lisäksi tulostuskasettiin jää hieman mustetta, kun se on käytetty loppuun. Lisätietoja on osoitteessa [www.hp.com/](http://www.hp.com/go/inkusage) [go/inkusage](http://www.hp.com/go/inkusage).

#### **Mustetasojen tarkastaminen HP Photosmart -ohjelmassa**

- **1.** Valitse HP:n ratkaisukeskus -ohjelmasta **Asetukset Tulostusasetukset**-**Tulostimen työkalut**.
	- **Huomautus** Voit avata **Tulostimen työkalut** myös **Tulostimen ominaisuudet** -valintaikkunasta. Valitse **Tulostimen ominaisuudet** -valintaikkunan **Ominaisuudet**-välilehti ja valitse sitten **Tulostinpalvelut**.

Näkyviin tulee **Tulostimen työkalut**.

**2.** Valitse **Arvioitu musteen taso**-välilehti. Näyttöön tulevat tulostuskasettien arvioidut mustetasot.

#### **Liittyvät aiheet**

["Mustekasettien tilaaminen," sivu 28](#page-30-0)

# <span id="page-30-0"></span>**Mustekasettien tilaaminen**

Etsi tuotteen HP-tulostin mukana tulleesta ohjelmistosta tilausnumero kasettinumeroiden luetteloa varten.

#### **Kasettinumeron etsiminen**

- **1.** Valitse HP:n ratkaisukeskus -ohjelmasta **Asetukset**, osoita **Tulostusasetukset** ja valitse sitten **Tulostimen työkalut**.
	- **Huomautus** Voit avata **Tulostimen työkalut** myös **Tulostimen ominaisuudet** -valintaikkunasta. Valitse **Tulostimen ominaisuudet** -valintaikkunan **Ominaisuudet**-välilehti ja valitse sitten **Tulostinpalvelut**.

Näkyviin tulee **Tulostimen työkalut**.

**2.** Valitse **Arvioitu musteen taso** -välilehti. Tulostuskasettien arvioidut mustetasot tulevat näyttöön. Valitse alhaalla olevasta valikosta **Kasettitiedot**.

Voit tilata aitoja HP-tulostustarvikkeita HP-tulostin -laitteeseen sivustosta [www.hp.com/](http://www.hp.com/buy/supplies) [buy/supplies](http://www.hp.com/buy/supplies). Valitse kehotettaessa maa tai alue. Valitse myös tuote ja napsauta sitten sivulla olevaa ostolinkkiä.

**Huomautus** Tulostuskasettien tilaaminen Web-sivuston kautta ei ole mahdollista kaikissa maissa tai kaikilla alueilla. Jos se ei ole mahdollista maassasi/alueellasi, voit silti tarkastella tarviketietoja ja tulostaa luettelon muistin tueksi paikallisen HP:n jälleenmyyjän luona vierailua varten.

#### **Mustekasettien tilaaminen tietokoneella**

▲ Voit selvittää tulostimeesi sopivat HP:n tarvikkeet, tilata tarvikkeita verkkokaupasta tai luoda tulostettavan ostoslistan avaamalla HP:n ratkaisukeskuksen ja valitsemalla verkko-ostostoiminnon.

Mustehälytyssanomissa on myös kasetin tiedot ja linkkejä verkkokauppoihin. Lisäksi saat tietoja mustekaseteista ja voit tehdä verkkotilauksia käymällä osoitteessa [www.hp.com/buy/supplies](http://www.hp.com/buy/supplies).

**Huomautus** Tulostuskasettien tilaaminen Web-sivuston kautta ei ole mahdollista kaikissa maissa tai kaikilla alueilla. Jos se ei ole mahdollista maassasi/alueellasi, voit silti tarkastella tarviketietoja ja tulostaa luettelon muistin tueksi paikallisen HP:n jälleenmyyjän luona vierailua varten.

#### **Liittyvät aiheet**

"Oikeiden värikasettien valinta," sivu 28

# **Oikeiden värikasettien valinta**

HP suosittelee alkuperäisten HP:n tulostuskasettien käyttämistä. Aidot HPtulostuskasetit on suunniteltu ja testattu HP-tulostimia varten. Näin saat erinomaisia tuloksia joka kerta.

**/ärikasettien käyttö Värikasettien käyttö**

# <span id="page-31-0"></span>**Värikasettien automaattinen puhdistaminen**

Jos tulostetut sivut ovat haalistuneita tai niissä on mustejuovia, tulostuskasettien muste voi olla loppumassa tai tulostuskasetit on puhdistettava. Lisätietoja on kohdassa ["Arvioitujen mustetasojen tarkastaminen," sivu 27.](#page-29-0)

Jos tulostuskasettien muste ei ole loppumassa, puhdista tulostuskasetit automaattisesti.

Jos tulosteet ovat yhä haalistuneita puhdistamisen jälkeenkin, puhdista tulostuskasetin liitinpinnat manuaalisesti. Lisätietoja on kohdassa "Värikasettien manuaalinen puhdistaminen," sivu 29.

**Varoitus** Puhdista kasetit vain tarvittaessa. Tarpeeton puhdistaminen kuluttaa mustetta ja lyhentää kasettien käyttöikää.

#### **Tulostuskasettien puhdistaminen**

- **1.** Valitse HP:n ratkaisukeskuksesta **Asetukset**. Valitse **Tulostusasetukset**-kohdasta **Tulostimen työkalut**.
- **2.** Valitse **Puhdista tulostuskasetit**.
- **3.** Valitse **Puhdista** ja toimi näytön ohjeiden mukaan.

## **Värikasettien manuaalinen puhdistaminen**

Sinun tulisi suorittaa "Värikasettien automaattinen puhdistaminen," sivu 29, ennen kuin yrität puhdistaa ongelman aiheuttavien tulostuskasettien kosketuspinnat.

Tarvitset seuraavia aineita ja välineitä:

- Kuiva vaahtokumipuhdistin, nukkaamaton kangas tai jokin muu pehmeä puhdistusväline, joka ei hajoa tai jätä laitteeseen kuituja.
	- **Vihje** Kahvinsuodattimet ovat nukattomia, ja ne soveltuvat hyvin tulostuskasettien puhdistamiseen.
- Tislattua, suodatettua tai pullotettua vettä (vesijohtovesi saattaa sisältää epäpuhtauksia, jotka voivat vahingoittaa tulostuskasetteja).
	- **Varoitus Älä** käytä tulostuskasettien kosketuspintojen puhdistamiseen kemikaalipuhdistimia tai alkoholia. Nämä aineet voivat vahingoittaa tulostuskasettia tai tuotetta.

#### **Tulostuskasetin kosketuspintojen puhdistaminen**

- **1.** Kytke tuotteeseen virta ja avaa tulostuskasettien suojakansi. Tulostuskasetin vaunu siirtyy laitteen keskelle.
- **2.** Odota, kunnes tulostuskasettivaunu on paikallaan eikä siitä kuulu ääntä. Irrota sitten virtajohto tuotteen takaa.
- **3.** Vapauta kasetti painamalla sitä kevyesti ja irrota se aukosta vetämällä sitä itseesi päin.
	- **Huomautus** Älä irrota molempia tulostuskasetteja yhtä aikaa. Irrota ja puhdista tulostuskasetit yksi kerrallaan. Älä jätä tulostuskasettia HP-tulostin -laitteen ulkopuolelle yli 30 minuutin ajaksi.
- **4.** Tarkista, että tulostuskasetin kontaktipinnoilla ei ole mustetta tai likaa.
- **5.** Upota puhdas vaahtokumipuhdistin tai nukkaamaton kangas tislattuun veteen ja purista ylimääräinen vesi pois.
- **6.** Tartu tulostuskasettiin sen sivuista.
- **7.** Puhdista vain kuparinväriset kosketuspinnat. Anna mustekasettien kuivua noin kymmenen minuutin ajan.

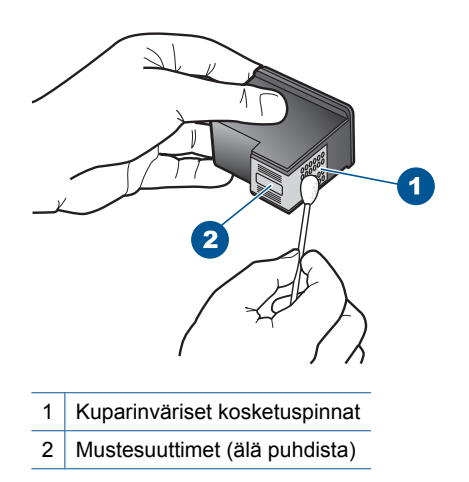

**8.** Tartu tulostuskasettiin niin, että HP-logo osoittaa ylöspäin, ja aseta sitten tulostuskasetti paikalleen. Paina tulostuskasettia niin, että se napsahtaa pitävästi paikalleen.

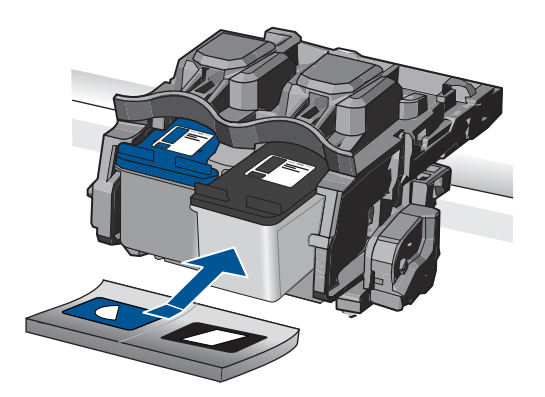

- **9.** Tee samat toimenpiteet tarpeen mukaan muille tulostuskaseteille.
- **10.** Sulje varovasti tulostuskasettien suojakansi ja kytke virtajohto tuotteen takaosaan.

# <span id="page-33-0"></span>**Mustekasettien vaihtaminen**

### **Mustekasettien vaihtaminen**

- **1.** Tarkista, että virta on päällä.
- **2.** Irrota mustekasetti.
	- **a**. Avaa kasetin suojakansi.

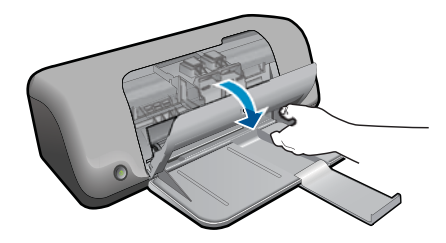

Odota, että tulostuskelkka liikkuu laitteen keskelle.

**b**. Vapauta kasetti painamalla sitä alaspäin ja poista kasetti paikaltaan.

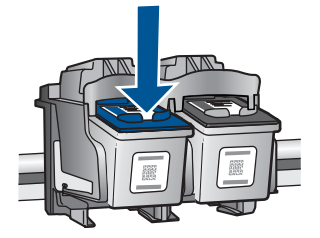

- **3.** Aseta tilalle uusi mustekasetti.
	- **a**. Poista mustekasetti pakkauksestaan.

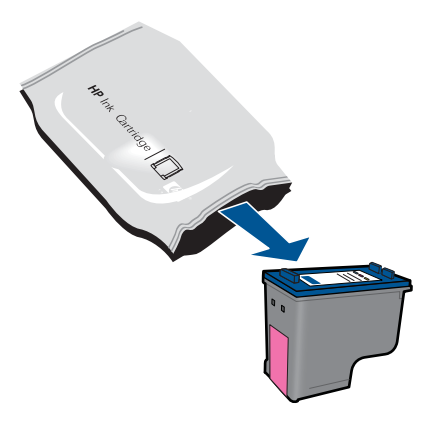

**b**. Irrota suojamuoviteippi vaaleanpunaisen repäisyliuskan avulla.

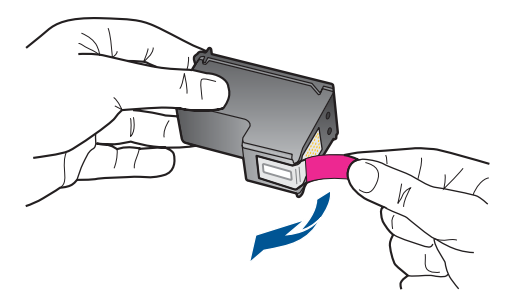

**c**. Aseta värikuvakkeet kohdakkain ja liu'uta kasettia asetuspaikkaansa, kunnes se napsahtaa paikalleen.

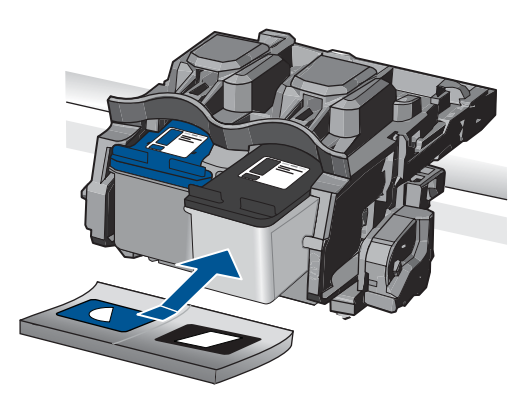

**d**. Sulje mustekasetin luukku.

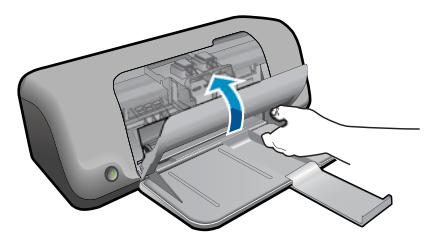

**4.** Näytä tämän aiheen animaatio.

### **Liittyvät aiheet**

- • ["Oikeiden värikasettien valinta," sivu 28](#page-30-0)
- • ["Mustekasettien tilaaminen," sivu 28](#page-30-0)

# <span id="page-35-0"></span>**Varamustetilan käyttäminen**

Varamustetilan ansiosta voit käyttää HP-tulostin -laitetta, vaikka käytettävissä olisi vain yksi tulostuskasetti. Varamustetila käynnistyy siinä vaiheessa, kun toinen tulostuskasetti poistetaan vaunusta. Varamustetilassa tuote voi tulostaa tulostustöitä vain tietokoneelta.

**Huomautus** Näyttöön tulee ilmoitus, kun HP-tulostin on varamustetilassa. Jos näyttöön tulee ilmoitus ja tuotteessa on kaksi kasettia, varmista, että suojateippi on poistettu kummastakin tulostuskasetista. Jos muoviteippi peittää tulostuskasetin kontaktipinnat, tuote ei havaitse kasettia.

## **Mustekasetin takuutiedot**

HP:n tulostuskasettien takuu on sovellettavissa, kun tuotetta on käytetty siinä HP:n tulostimessa, johon se on suunniteltu. Tämä takuu ei koske HP:n mustetuotteita, jotka on uudelleentäytetty tai uudelleenvalmistettu tai joita on käytetty väärin tai muokattu jollakin tavoin uudelleen.

Takuuaikana tuotteen takuu on voimassa niin kauan kuin HP:n mustetta riittää, eikä takuun päättymispäivää ole saavutettu. Takuun päättymispäivä on muodossa VVVV/KK/ PP, ja se on laitteessa kuvan osoittamassa paikassa:

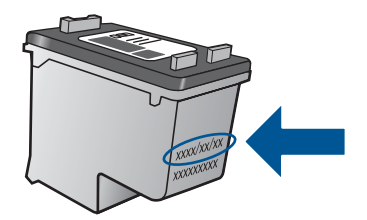

HP:n rajoitettu takuu on määritetty laitteen mukana toimitetuissa tulostetussa ohjeissa.

# <span id="page-37-0"></span>**6 Ongelmanratkaisu**

Tässä osassa käsitellään seuraavia aiheita:

- HP-tuki
- [Asennuksen vianmääritys](#page-38-0)
- [Tulostuksen vianmääritys](#page-42-0)
- [Virheet](#page-46-0)

# **HP-tuki**

- **Tukiprosessi**
- HP:n puhelintuki
- [Lisätakuuvaihtoehdot](#page-38-0)

### **Tukiprosessi**

#### **Jos laitteessa ilmenee ongelmia, toimi seuraavasti:**

- **1.** Tarkista laitteen mukana tulleet asiakirjat.
- **2.** Käy HP:n Web-tukisivustossa osoitteessa [www.hp.com/support](http://h20180.www2.hp.com/apps/Nav?h_pagetype=S-001&h_lang=fi&h_cc=fi&h_product=3811057&h_page=hpcom&h_client=s-h-e010-1). HP:n online-tuki on kaikkien HP:n asiakkaiden käytettävissä. Sieltä saadaan nopeimmin ajantasaisia tuotetietoja ja asiantuntijoiden apua, ja siihen kuuluu:
	- pätevien verkkotukiasiantuntijoiden nopeasti antama apu
	- laitteen ohjelmisto- ja ajuripäivitykset
	- arvokkaita tuotetta ja vianmääritystä koskevia tietoja yleisten ongelmien ratkaisemista varten
	- ennakoivat tuotepäivitykset, tukihälytykset ja HP:n uutiskirjeet, jotka saat käyttöösi, kun rekisteröit laitteen
- **3.** Soita HP-tukeen. Tukivaihtoehdot ja saatavuus vaihtelevat tuotteen, kielen ja maan tai alueen mukaan.

### **HP:n puhelintuki**

Puhelintukivaihtoehdot ja saatavuus vaihtelevat tuotteen, kielen ja maan tai alueen mukaan.

Tässä osassa käsitellään seuraavia aiheita:

- Puhelintuen ajanjakso
- [Soittaminen](#page-38-0)
- **[Tukipuhelinnumerot](#page-38-0)**
- [Puhelintuen ajanjakson jälkeen](#page-38-0)

#### **Puhelintuen ajanjakso**

Pohjois-Amerikassa, Kaakkois-Aasiassa ja Latinalaisessa Amerikassa (myös Meksikossa) puhelinpalvelu on käytettävissä yhden vuoden ajan. Katso sivustosta <span id="page-38-0"></span>[www.hp.com/support](http://h20180.www2.hp.com/apps/Nav?h_pagetype=S-001&h_lang=fi&h_cc=fi&h_product=3811057&h_page=hpcom&h_client=s-h-e010-1), miten pitkään puhelintukea voi käyttää Euroopassa, Lähi-idässä ja Afrikassa. Palvelussa noudatetaan puhelinyhtiöiden vakiopuhelumaksuja.

#### **Soittaminen**

Soita HP:n asiakastukeen tietokoneen ja tuotteen läheltä. Ole valmis antamaan alla mainitut tiedot.

- Tuotenimi (HP Deskjet D1600 series)
- Sarjanumero (sijaitsee tuotteen takana tai pohjassa)
- Viestit, jotka tulevat näyttöön kyseisessä tilanteessa
- Vastaukset seuraaviin kysymyksiin:
	- Onko tällaista tapahtunut aikaisemmin?
	- Pystytkö saamaan aikaan samanlaisen tilanteen uudelleen?
	- Lisäsitkö tietokoneeseen uusia laitteita tai ohjelmia niihin aikoihin, kun ongelma alkoi?
	- Tapahtuiko jotain muuta ennen tätä tilannetta (oliko esimerkiksi ukonilma, oliko tuotetta siirretty)?

#### **Tukipuhelinnumerot**

Jos haluat HP:n puhelintuen numeroiden uusimman luettelon ja puheluiden kustannuksiin liittyviä tietoja, katso [www.hp.com/support.](http://h20180.www2.hp.com/apps/Nav?h_pagetype=S-001&h_lang=fi&h_cc=fi&h_product=3811057&h_page=hpcom&h_client=s-h-e010-1)

#### **Puhelintuen ajanjakson jälkeen**

Kun puhelintuen ajanjakso on päättynyt, saat HP:ltä tukea lisämaksusta. Apua saa myös seuraavasta HP-tuen Web-sivustosta: [www.hp.com/support.](http://h20180.www2.hp.com/apps/Nav?h_pagetype=S-001&h_lang=fi&h_cc=fi&h_product=3811057&h_page=hpcom&h_client=s-h-e010-1) Lisätietoja tukivaihtoehdoista saat ottamalla yhteyden HP-jälleenmyyjään tai soittamalla maasi tai alueesi tukipuhelinnumeroon.

### **Lisätakuuvaihtoehdot**

Laajennettua HP-tulostin -laitteen huoltopalvelua on saatavissa lisämaksusta. Siirry sivustoon [www.hp.com/support,](http://h20180.www2.hp.com/apps/Nav?h_pagetype=S-001&h_lang=fi&h_cc=fi&h_product=3811057&h_page=hpcom&h_client=s-h-e010-1) valitse maasi ja kielesi ja tarkastele palvelu- ja takuutietoja saadaksesi lisätietoja laajennetusta huoltopalvelusta.

# **Asennuksen vianmääritys**

Tässä osassa käsitellään laitteen asennuksen vianmääritystä.

Monet ongelmat aiheutuvat siitä, jos laite kytketään tietokoneeseen USB-kaapelilla, ennen kuin HP Photosmart-ohjelmisto on asennettu tietokoneeseen. Jos olet liittänyt laitteen tietokoneeseen, ennen kuin asennusohjelma kehottaa tekemään niin, sinun on toimittava seuraavasti:

### **Asennukseen liittyviä yleisiä vianmääritystietoja**

- **1.** Irrota USB-kaapeli tietokoneesta.
- **2.** Poista ohjelmiston asennus (jos se on jo asennettu). Lisätietoja on kohdassa ["Ohjelmiston poisto ja uudelleenasennus," sivu 39.](#page-41-0)
- **3.** Käynnistä tietokone uudelleen.
- <span id="page-39-0"></span>**4.** Katkaise tuotteen virta, odota minuutti ja käynnistä laite uudelleen.
- **5.** Asenna HP Photosmart -ohjelmisto uudelleen.
- **Varoitus** Älä kytke USB-kaapelia tietokoneeseen ennen näyttöön tulevaa kehotusta.

Tässä osassa käsitellään seuraavia aiheita:

- Tuote ei käynnisty
- [Tulostaminen ei onnistu, vaikka tuote on asennettu](#page-40-0)
- [Rekisteröintinäyttö ei tule näkyviin](#page-41-0)
- [Ohjelmiston poisto ja uudelleenasennus](#page-41-0)

### **Tuote ei käynnisty**

Yritä ratkaista ongelma seuraavien ratkaisuvaihtoehtojen avulla. Ratkaisuvaihtoehdot on lueteltu järjestyksessä siten, että todennäköisin ratkaisu on ensimmäisenä. Jos ensimmäinen vaihtoehto ei ratkaise ongelmaa, kokeile muita vaihtoehtoja järjestyksessä, kunnes ongelma ratkeaa.

- Ratkaisu 1: Varmista, että tuotteen virtajohto on kytketty.
- [Ratkaisu 2: Paina Virta-painiketta rauhallisesti.](#page-40-0)

#### **Ratkaisu 1: Varmista, että tuotteen virtajohto on kytketty.**

#### **Ratkaisu:**

• Varmista, että virtajohto on kunnolla kiinni sekä tuotteessa että virtalähteessä. Liitä johto pistorasiaan, ylijännitesuojaan tai jatkojohtoon.

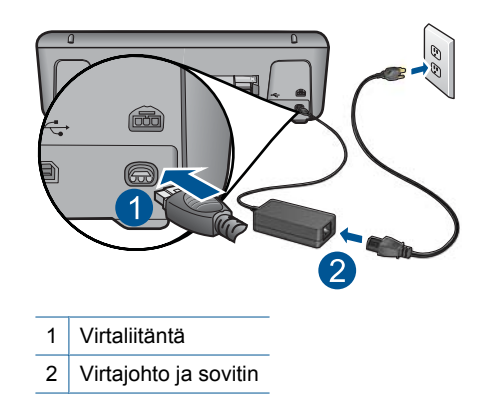

• Jos käytät kytkimellä varustettua jatkojohtoa, varmista, että sen virta on kytketty. Voit kytkeä tuotteen myös suoraan pistorasiaan.

- <span id="page-40-0"></span>• Testaa pistorasia ja varmista, että se toimii. Kytke pistorasiaan varmasti toimiva laite ja katso, saako laite virtaa. Jos laite ei saa virtaa, pistorasia saattaa olla viallinen.
- Jos tuote on kytketty katkaisimella varustettuun pistorasiaan, varmista, että pistorasia on kytketty toimintaan. Jos laite ei toimi, vaikka siihen on kytketty virta, pistorasiassa saattaa olla vikaa.

**Syy:** Tuotetta ei oltu kytketty virtalähteeseen oikein.

Jos ongelma ei ratkennut, siirry seuraavaan ratkaisuvaihtoehtoon.

#### **Ratkaisu 2: Paina Virta-painiketta rauhallisesti.**

**Ratkaisu:** Tuote ei välttämättä rekisteröi painallusta, jos **Virta**-painiketta painetaan liian nopeasti. Paina **Virta**-painiketta kerran. Tuotteen käynnistyminen voi kestää hetken. **Virta**-painikkeen uudelleenpainaminen tänä aikana voi katkaista tuotteesta virran.

**Varoitus** Jos tuote ei vieläkään käynnisty, siinä saattaa olla mekaaninen vika. Irrota tuotteen virtajohto pistorasiasta.

Ota yhteys HP:n asiakastukeen.

Siirry osoitteeseen [www.hp.com/support](http://h20180.www2.hp.com/apps/Nav?h_pagetype=S-001&h_lang=fi&h_cc=fi&h_product=3811057&h_page=hpcom&h_client=s-h-e010-1). Valitse kehotettaessa maa/alue ja napsauta sitten **Yhteystiedot**-linkkiä. Näyttöön tulevat teknisen tuen tiedot.

**Syy:** Olet painanut **Virta**-painiketta liian nopeasti.

### **Tulostaminen ei onnistu, vaikka tuote on asennettu**

Yritä ratkaista ongelma seuraavien ratkaisuvaihtoehtojen avulla. Ratkaisuvaihtoehdot on lueteltu järjestyksessä siten, että todennäköisin ratkaisu on ensimmäisenä. Jos ensimmäinen vaihtoehto ei ratkaise ongelmaa, kokeile muita vaihtoehtoja järjestyksessä, kunnes ongelma ratkeaa.

- Vaihe 1: käynnistä laite painamalla Virta-painiketta.
- [Vaihe 2: määritä laite oletustulostimeksi.](#page-41-0)
- [Vaihe 3: tarkista laitteen ja tietokoneen väliset kytkennät.](#page-41-0)

#### **Vaihe 1: käynnistä laite painamalla Virta-painiketta.**

**Ratkaisu:** Tarkista tuotteesta löytyvä **Virta**-painike. Jos sen valo ei pala, tuote ei ole käynnissä. Varmista, että virtajohto on liitetty oikein tuotteeseen ja virtapistorasiaan. Käynnistä tuote painamalla **Virta**-painiketta.

**Syy:** Laitteeseen ei ehkä ollut kytketty virtaa.

Jos ongelma ei ratkennut, siirry seuraavaan ratkaisuvaihtoehtoon.

#### <span id="page-41-0"></span>**Vaihe 2: määritä laite oletustulostimeksi.**

**Ratkaisu:** Määritä laite oletustulostimeksi tietokoneen järjestelmätyökalujen avulla.

#### **Windows Vistan käyttäjät**

- **1.** Valitse Windowsin tehtäväpalkista **Käynnistä** ja sitten **Ohjauspaneeli**.
- **2.** Valitse **Tulostimet**.
- **3.** Napsauta HP-tulostin -kuvaketta hiiren kakkospainikkeella ja valitse **Aseta oletustulostimeksi**.

#### **Windows XP -käyttäjät**

- **1.** Valitse Windowsin tehtäväpalkista **Käynnistä** ja sitten **Tulostimet ja faksit**.
- **2.** Napsauta HP-tulostin -kuvaketta hiiren kakkospainikkeella ja valitse **Aseta oletustulostimeksi**.

#### **Windows 2000 -käyttäjät**

- **1.** Valitse Windowsin tehtäväpalkista **Käynnistä Asetukset Tulostimet**.
- **2.** Napsauta HP-tulostin -kuvaketta hiiren kakkospainikkeella ja valitse **Aseta oletustulostimeksi**.

**Syy:** Olet lähettänyt tulostustyön oletustulostimeen, joka on muu kuin tämä laite.

Jos ongelma ei ratkennut, siirry seuraavaan ratkaisuvaihtoehtoon.

#### **Vaihe 3: tarkista laitteen ja tietokoneen väliset kytkennät.**

**Ratkaisu:** Tarkista laitteen ja tietokoneen välinen yhteys.

**Syy:** Laite ja tietokone eivät viesti keskenään.

#### **Rekisteröintinäyttö ei tule näkyviin**

**Ratkaisu:** Voit avata rekisteröintinäytön (Rekisteröidy) napsauttamalla Windowsin tehtäväpalkin **Käynnistä**-painiketta ja valitsemalla **Ohjelmat** tai **Kaikki ohjelmat**, **HP**, **Deskjet D1600 series** ja **Tuotteen rekisteröiminen**.

**Syy:** Rekisteröintinäyttö ei avautunut automaattisesti.

# Ongelmanratkaisu **Ongelmanratkaisu**

### **Ohjelmiston poisto ja uudelleenasennus**

Jos asennusta ei ole suoritettu loppuun tai olet kytkenyt USB-kaapelin ennen asennusohjelman antamaa kehotetta, ohjelmisto on ehkä poistettava ja asennettava uudelleen. HP-tulostin -sovellustiedostojen normaali poistaminen tietokoneesta ei riitä. Poista asennus asianmukaisesti käyttämällä HP-tulostin -laitteen ohjelmiston mukana asennettua ohjelmiston asennuksen poisto-ohjelmaa.

#### <span id="page-42-0"></span>**Ohjelmiston asennuksen poistaminen ja ohjelmiston asentaminen uudelleen**

- **1.** Valitse Windowsin tehtäväpalkista **Käynnistä**, **Asetukset**, **Ohjauspaneeli** (tai suoraan **Ohjauspaneeli**).
- **2.** Kaksoisnapsauta **Lisää tai poista sovellus** (tai napsauta **Poista sovelluksen asennus**).
- **3.** Valitse **HP Photosmart All-in-One -ohjainohjelmisto** ja valitse sitten **Muuta/ poista**.

Noudata näytön ohjeita.

- **4.** Irrota laitteen kaapeli tietokoneesta.
- **5.** Käynnistä tietokone uudelleen.
	- **Huomautus** On tärkeää, että irrotat tuotteen, ennen kuin käynnistät tietokoneen uudelleen. Älä liitä tuotetta tietokoneeseen, ennen kuin olet asentanut ohjelmiston uudelleen.
- **6.** Aseta laitteen CD-levy tietokoneen CD-asemaan ja käynnistä asennusohjelma.
	- **Huomautus** Jos asennusohjelma ei tule näyttöön, etsi setup.exe-tiedosto CDlevyltä ja kaksoisnapsauta sitä.

**Huomautus** Jos sinulla ei enää ole asennus-CD-levyä, voit ladata ohjelmiston osoitteesta [www.hp.com/support.](http://h20180.www2.hp.com/apps/Nav?h_pagetype=S-001&h_lang=fi&h_cc=fi&h_product=3811057&h_page=hpcom&h_client=s-h-e010-1)

**7.** Noudata näyttöön tulevia ohjeita ja laitteen mukana toimitetun painetun oppaan ohjeita.

Kun ohjelmiston asennus on valmis, **HP:n digikuvantamisen valvonta** -kuvake tulee näkyviin Windowsin ilmaisinalueelle.

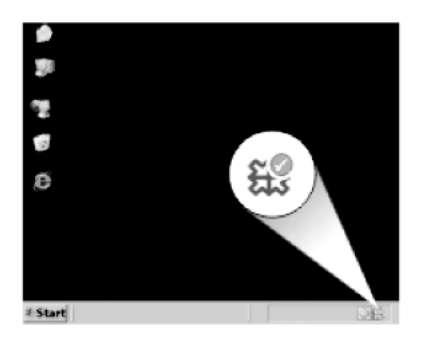

# **Tulostuksen vianmääritys**

Yritä ratkaista ongelma seuraavien ratkaisuvaihtoehtojen avulla. Ratkaisuvaihtoehdot on lueteltu järjestyksessä siten, että todennäköisin ratkaisu on ensimmäisenä. Jos ensimmäinen vaihtoehto ei ratkaise ongelmaa, kokeile muita vaihtoehtoja järjestyksessä, kunnes ongelma ratkeaa.

- [Kasettien tarkistaminen](#page-43-0)
- [Paperin tarkistaminen](#page-43-0)
- <span id="page-43-0"></span>• [Tuotteen tarkistaminen](#page-44-0)
- [Tulostusasetusten tarkistaminen](#page-45-0)
- [Nollaa laite.](#page-46-0)
- [ota yhteyttä HP-tukeen.](#page-46-0)

### **Kasettien tarkistaminen**

Kokeile seuraavia ratkaisuvaihtoehtoja.

- Vaihe 1: Varmista, että käytät aitoja HP-mustekasetteja.
- Vaihe 2: Tarkista mustemäärät

#### **Vaihe 1: Varmista, että käytät aitoja HP-mustekasetteja.**

**Ratkaisu:** Tarkista, ovatko käyttämäsi tulostuskasetit aitoja HP-tulostuskasetteja.

HP suosittelee, että käytät aitoja HP:n mustekasetteja. Aidot HP:n mustekasetit on suunniteltu ja testattu HP:n tulostimien kanssa, jotta työjälki olisi aina laadukasta.

**Huomautus** HP ei voi taata muiden valmistajien tarvikkeiden laatua tai luotettavuutta. Muiden kuin HP:n valmistamien tarvikkeiden käyttämisestä aiheutuvat huolto- tai korjaustoimet eivät kuulu laitteen takuun piiriin.

Jos olet mielestäsi hankkinut aidon HP-mustekasetin, käy osoitteessa

[www.hp.com/go/anticounterfeit](http://www.hp.com/go/anticounterfeit)

**Syy:** Käytössä oli muita kuin HP:n mustekasetteja.

Jos ongelma ei ratkennut, siirry seuraavaan ratkaisuvaihtoehtoon.

#### **Vaihe 2: Tarkista mustemäärät**

**Ratkaisu:** Tarkista tulostuskasettien arvioitu mustemäärä.

**Huomautus** Mustetasoa koskevat varoitukset ja mustemäärän ilmaisintoiminnot antavat vain likimääräistä tietoa musteen todellisesta määrästä. Kun tuote ilmoittaa musteen olevan vähissä, uusi mustekasetti kannattaa pitää saatavilla, jotta mahdolliset tulostusviiveet voidaan välttää. Mustekasetteja ei tarvitse vaihtaa uusiin, ennen kuin tulostuslaadun heikkeneminen sitä edellyttää.

Lisätietoja:

["Arvioitujen mustetasojen tarkastaminen," sivu 27](#page-29-0)

**Syy:** Muste saattaa olla loppumassa.

Jos ongelma ei ratkennut, siirry seuraavaan ratkaisuvaihtoehtoon.

### **Paperin tarkistaminen**

Kokeile seuraavia ratkaisuvaihtoehtoja.

• [Vaihe 1: varmista, että lokerossa on vain yhdentyyppistä paperia.](#page-44-0)

<span id="page-44-0"></span>• Vaihe 2: aseta paperit laitteeseen oikein.

#### **Vaihe 1: varmista, että lokerossa on vain yhdentyyppistä paperia.**

**Ratkaisu:** Lataa laitteeseen vain yhtä paperityyppiä kerrallaan.

**Syy:** Paperilokerossa oli useita eri paperityyppejä.

Jos ongelma ei ratkennut, siirry seuraavaan ratkaisuvaihtoehtoon.

#### **Vaihe 2: aseta paperit laitteeseen oikein.**

**Ratkaisu:** Poista paperipino paperilokerosta, aseta paperit takaisin paperilokeroon ja siirrä sitten paperin leveysohjainta sisäänpäin, kunnes se pysähtyy paperipinon reunaan.

Lisätietoja:

["Lisää tulostusmateriaali," sivu 25](#page-27-0)

**Syy:** Paperin leveysohjain oli asetettu väärin.

#### **Tuotteen tarkistaminen**

Kokeile seuraavia ratkaisuvaihtoehtoja.

- Ratkaisu 1: Kohdista tulostuskasetit
- [Ratkaisu 2: tulostuskasettien automaattinen puhdistus.](#page-45-0)

#### **Ratkaisu 1: Kohdista tulostuskasetit**

**Ratkaisu:** Tulostuskasettien kohdistaminen voi auttaa takaamaan laadukkaan tulostusjäljen.

#### **Tulostuskasettien kohdistaminen HP Photosmart -ohjelmistosta**

- **1.** Lisää paperilokeroon tavallinen käyttämätön A4- tai Letter-kokoinen paperiarkki.
- **2.** Valitse HP:n ratkaisukeskus-kohdasta **Asetukset**.
- **3.** Valitse **Tulostusasetukset**-kohdasta **Tulostimen työkalut**.
	- **Huomautus** Voit avata **Tulostimen työkalut** myös **Tulostimen ominaisuudet** -valintaikkunasta. Valitse **Tulostimen ominaisuudet** valintaikkunan **Ominaisuudet**-välilehti ja valitse sitten **Tulostinpalvelut**.

#### Näkyviin tulee **Tulostimen työkalut**.

- **4.** Valitse **Laitepalvelut**-välilehti.
- **5.** Valitse **Tulostuskasettien kohdistaminen**.
- **6.** Valitse **Kohdista** ja toimi näytön ohjeiden mukaan. HP-tulostin tulostaa testisivun, kohdistaa tulostuskasetit ja kalibroi tulostimen. Kierrätä tai hävitä testisivu.

**Syy:** Tulostin täytyi kohdistaa.

Jos ongelma ei ratkennut, siirry seuraavaan ratkaisuvaihtoehtoon.

#### <span id="page-45-0"></span>**Ratkaisu 2: tulostuskasettien automaattinen puhdistus.**

**Ratkaisu:** Tulostuskasettien puhdistus.

Katso lisätietoja kohdasta ["Värikasettien automaattinen puhdistaminen," sivu 29](#page-31-0)

**Syy:** Tulostuskasetin suuttimet oli puhdistettava.

Jos ongelma ei ratkennut, siirry seuraavaan ratkaisuvaihtoehtoon.

#### **Tulostusasetusten tarkistaminen**

Kokeile seuraavia ratkaisuvaihtoehtoja.

- Vaihe 1: tarkista tulostusasetukset.
- Vaihe 2: tarkista paperikokoasetus.
- Vaihe 3: tarkista tulostimen marginaalit.

#### **Vaihe 1: tarkista tulostusasetukset.**

**Ratkaisu:** Tarkista tulostusasetukset.

- Tarkista, onko tulostusasetusten väriasetukset määritetty oikein. Tarkista esimerkiksi, onko asiakirjalle määritetty harmaasävytulostus. Voit myös tarkistaa, onko värien lisämäärityksiä, kuten kylläisyyttä, kirkkautta tai värisävyjä muutettu.
- Tarkista, että tulostuslaatuasetus vastaa tuotteen paperilokerossa olevan paperin tyyppiä.

Jos värit sekoittuvat toisiinsa, valitse heikompi tulostuslaadun asetus. Jos haluat laadukkaita valokuvatulosteita, voit myös valita paremman laatuasetuksen. Varmista tällöin myös, että paperilokerossa on valokuvapaperia, esimerkiksi HP Advanced -valokuvapaperia.

**Huomautus** Joidenkin tietokoneiden näytöissä värit saattavat näyttää erilaisilta kuin paperitulosteissa. Tässä tapauksessa tuotteessa, tulostusasetuksissa tai mustekaseteissa ei ole ongelmia. Vianmääritystä ei tarvitse jatkaa.

**Syy:** Tulostusasetukset oli määritetty virheellisesti.

Jos ongelma ei ratkennut, siirry seuraavaan ratkaisuvaihtoehtoon.

#### **Vaihe 2: tarkista paperikokoasetus.**

**Ratkaisu:** Varmista, että valittu paperikokoasetus soveltuu työhön. Varmista, että paperilokerossa on oikeankokoista paperia.

**Syy:** Paperikokoasetus on ehkä väärä tulostettavalle työlle.

Jos ongelma ei ratkennut, siirry seuraavaan ratkaisuvaihtoehtoon.

#### **Vaihe 3: tarkista tulostimen marginaalit.**

**Ratkaisu:** Tarkista tulostimen marginaalit.

<span id="page-46-0"></span>Varmista, että asiakirjan marginaaliasetukset eivät ylitä tuotteen tulostusaluetta.

#### **Marginaaliasetusten tarkistaminen**

- **1.** Voit esikatsella tulostustyötä ennen työn lähettämistä tuotteeseen. Useimmissa ohjelmistosovelluksissa tämä tapahtuu napsauttamalla ensin **Tiedosto**-valikkoa ja sitten **Tulostuksen esikatselu** -vaihtoehtoa.
- **2.** Tarkista marginaalit. Tuote käyttää sovellusohjelmassa määritettyjä marginaaleja, jos ne ovat tuotteen vähimmäismarginaaleja suuremmat. Lisätietoja marginaalien määrittämisestä sovellusohjelmassa on ohjelmiston mukana toimitetussa käyttöoppaassa.
- **3.** Jos marginaalit eivät ole halutun kaltaiset, voit peruuttaa tulostustyön ja mukauttaa marginaaleja sovellusohjelmassa.

**Syy:** Marginaalit oli määritetty väärin sovelluksessa.

Jos ongelma ei ratkennut, siirry seuraavaan ratkaisuvaihtoehtoon.

#### **Nollaa laite.**

**Ratkaisu:** Katkaise laitteesta virta ja irrota virtajohto. Kytke virtajohto uudelleen ja paina **Virta**tta, jolloin laite käynnistyy.

**Syy:** Laitteessa tapahtui virhe.

Jos ongelma ei ratkennut, siirry seuraavaan ratkaisuvaihtoehtoon.

#### **ota yhteyttä HP-tukeen.**

**Ratkaisu:** Ota yhteys HP:n asiakastukeen.

Siirry osoitteeseen [www.hp.com/support.](http://h20180.www2.hp.com/apps/Nav?h_pagetype=S-001&h_lang=fi&h_cc=fi&h_product=3811057&h_page=hpcom&h_client=s-h-e010-1)

Valitse kehotettaessa maa tai alue ja napsauta sitten **Yhteystiedot**-linkkiä. Saat näkyviin teknisen tuen yhteystietoja.

**Syy:** Kyseisiä mustekasetteja ei ole tarkoitettu käytettäväksi tässä laitteessa.

## **Virheet**

Tämä osa sisältää seuraavat laitteeseesi liittyvät ilmoitusluokat:

• Vilkkuvat valot

#### **Vilkkuvat valot**

Tuotteen valot ilmoittavat erilaisista virhetilanteista vilkkumalla tietyllä tavalla. Seuraavan taulukon tietojen avulla voit ratkaista virhetilanteita sen mukaan, mitkä tuotteen valot vilkkuvat.

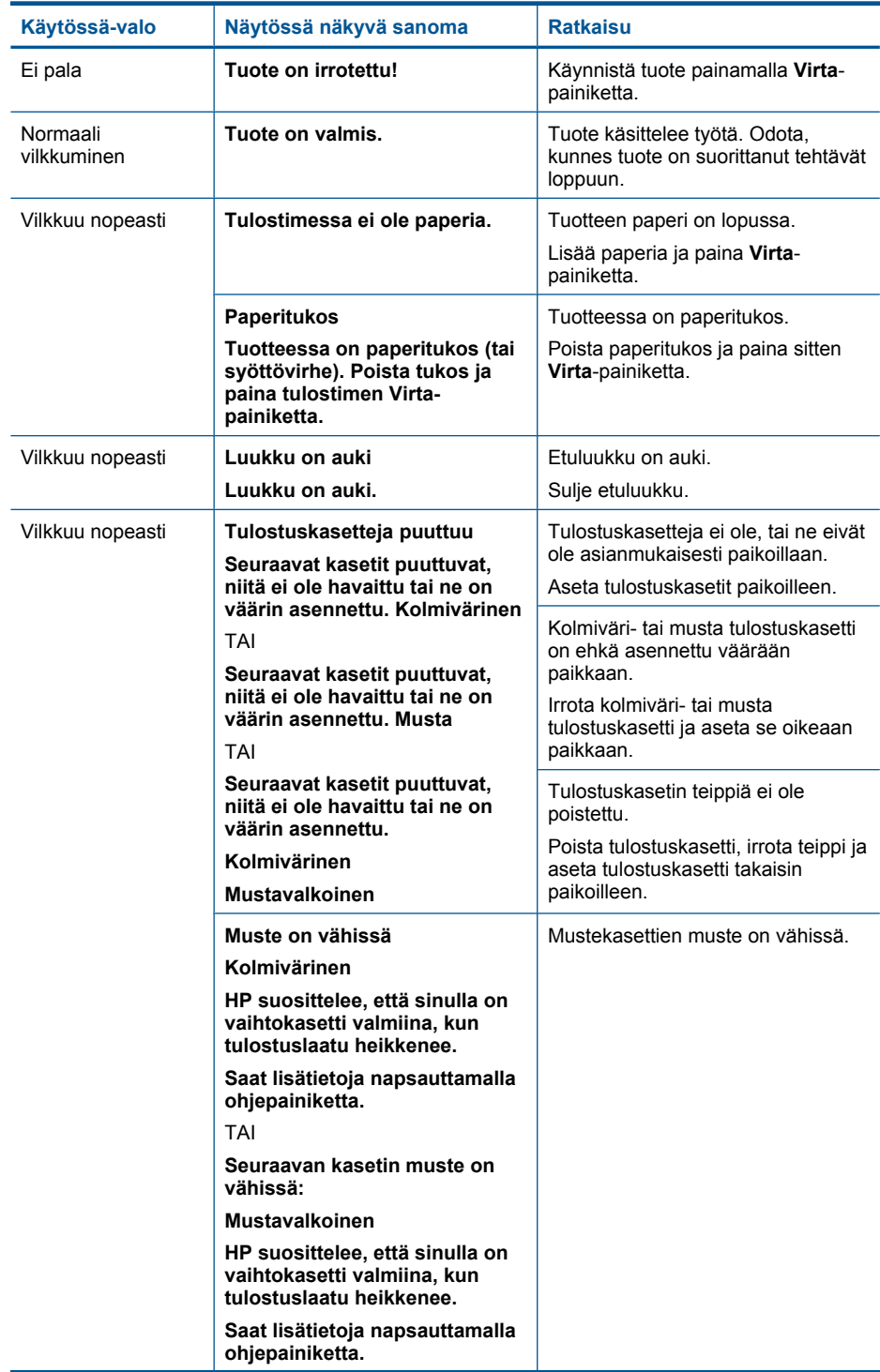

#### Luku 6

#### (jatkoa)

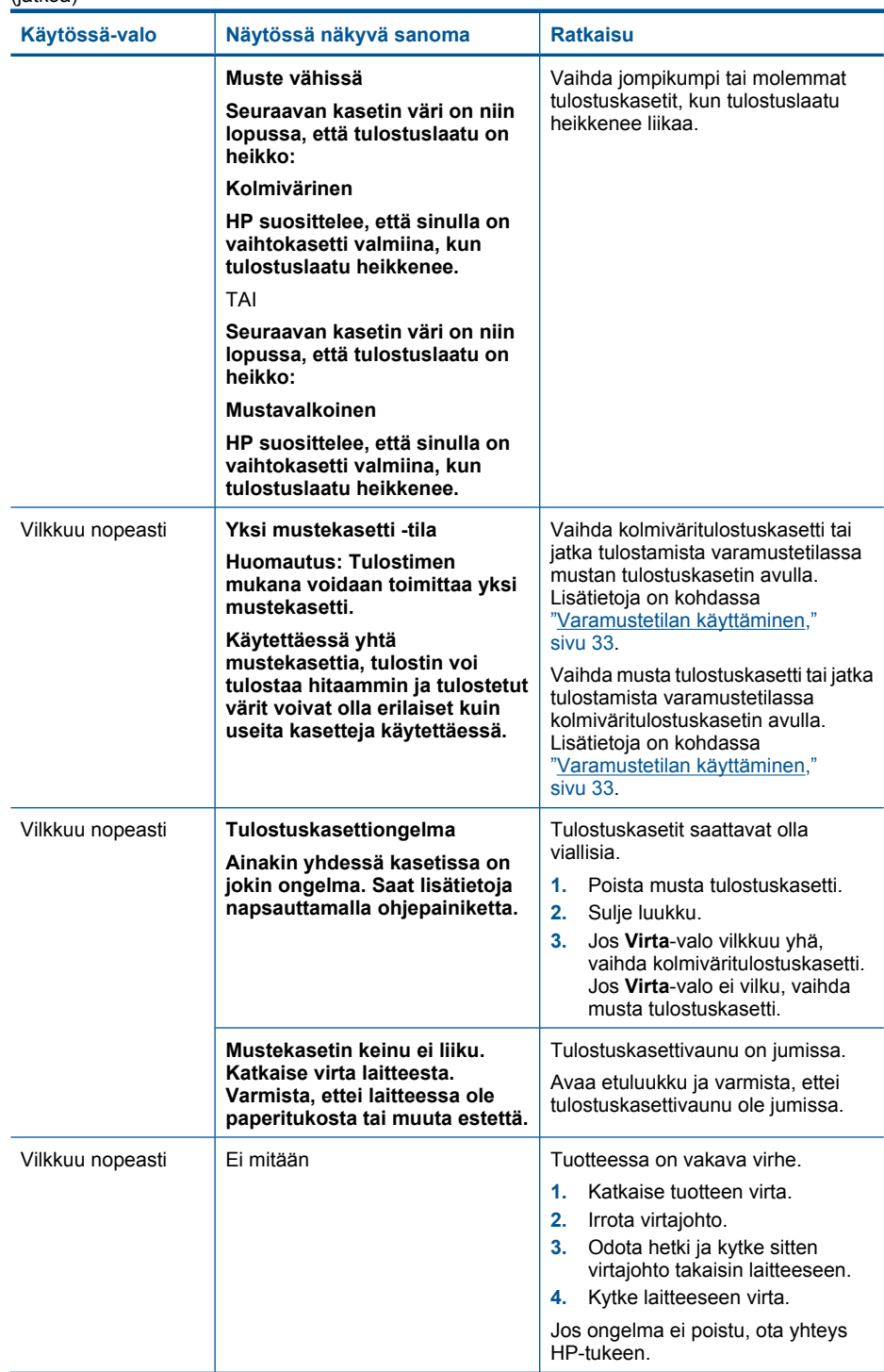

# <span id="page-49-0"></span>**7 Käynnissä olevan työn pysäyttäminen**

#### **Tulostustyön keskeyttäminen HP-tulostin -laitteesta**

▲ Paina ohjauspaneelin **virtapainiketta**. Jos tulostus ei keskeydy, paina **virtapainiketta** uudelleen.

Tulostuksen peruuttaminen voi kestää hetken.

Luku 7

# <span id="page-51-0"></span>**8 Tekniset tiedot**

Tässä osassa on HP-tulostin -laitetta koskevat tekniset tiedot ja kansainväliset säännökset. Tulostuskaseteista on lisätietoa HP-tulostin -laitteen mukana toimitetussa painetussa käyttöoppaassa.

Tässä osassa käsitellään seuraavia aiheita:

- **Ilmoitus**
- **Tekniset tiedot**
- [Ympäristönsuojeluohjelma](#page-52-0)
- [Tietoja säännöksistä](#page-55-0)

## **Ilmoitus**

#### **Hewlett-Packard Companyn ilmoitukset**

Tämän asiakirjan tiedot voivat muuttua ilman erillistä ilmoitusta.

Kaikki oikeudet pidätetään. Tämän materiaalin kopioiminen, sovittaminen tai kääntäminen on kiellettyä ilman Hewlett-Packard-yhtiön kirjallista ennakkolupaa, lukuun ottamatta tekijänoikeuslain sallimia tapoja. Ainoat HP:n tuotteita ja palveluja koskevat takuut mainitaan erikseen kyseisten tuotteiden ja palveluiden mukana toimitettavissa takuuehdoissa. Mikään tässä asiakirjassa mainittu ei ole lisätakuu. HP ei vastaa tekstin teknisistä tai toimituksellisista virheistä tai puutteista.

© 2009 Hewlett-Packard Development Company, L.P.

Windows, Windows 2000 ja Windows XP ovat Microsoft Corporationin Yhdysvalloissa rekisteröimiä tavaramerkkejä.

Windows Vista on rekisteröity tavaramerkki tai Microsoft Corporationin tavaramerkki Yhdysvalloissa ja/tai muissa maissa.

Intel ja Pentium ovat Intel Corporationin tai sen tytäryhtiöiden tavaramerkkejä tai rekisteröityjä tavaramerkkejä Yhdysvalloissa ja muissa maissa.

## **Tekniset tiedot**

Tässä osassa esitetään HP-tulostin -laitteen tekniset tiedot. Täydelliset tekniset tiedot ovat tuotetietolomakkeessa kohdassa [www.hp.com/support](http://h20180.www2.hp.com/apps/Nav?h_pagetype=S-001&h_lang=fi&h_cc=fi&h_product=3811057&h_page=hpcom&h_client=s-h-e010-1).

#### **Järjestelmävaatimukset**

Ohjelmisto- ja järjestelmävaatimukset ovat Lueminut-tiedostossa.

HP:n tuen Web-sivustossa osoitteessa [www.hp.com/support](http://h20180.www2.hp.com/apps/Nav?h_pagetype=S-001&h_lang=fi&h_cc=fi&h_product=3811057&h_page=hpcom&h_client=s-h-e010-1) on tietoja tulevista käyttöjärjestelmäversioista ja yhteensopivuudesta.

#### **Käyttöympäristön tietoja**

- Suositeltu käyttölämpötila: 15 ºC 32 ºC (59 ºF 90 ºF)
- Sallittu käyttölämpötila: 5 ºC 40 ºC (41 ºF 104 ºF)
- Ilmankosteus: 15-80 prosentin suhteellinen kosteus, ei tiivistyvä 28 ºC:n enimmäiskastepiste
- Lämpötila, kun laite ei käytössä (säilytys): 40 ºC-60 ºC (–40 ºF-140 ºF)
- Voimakkaiden sähkömagneettisten kenttien läheisyydessä HP-tulostin -laitteen tulosteet voivat vääristyä hieman.
- HP suosittelee käyttämään USB-kaapelia, joka on enintään 3 m pitkä. Näin minimoidaan mahdolliset voimakkaiden sähkömagneettisten kenttien aiheuttamat häiriöt.

#### **Paperilokeron kapasiteetti**

Tavallinen paperi: enintään 80

#### **Paperikoko**

Käytettävissä olevien materiaalikokojen täydellinen luettelo on tulostinohjelmassa.

#### **Paperin painot**

Letter-paperi: 75-90 g/m² (20-24 lb) Legal-paperi: 75-90 g/m² (20-24 lb) Kirjekuoret: 75-90 g/m² (20-24 lb)

<span id="page-52-0"></span>Kortit: enintään 200 g/m² (arkistokortit enintään 110 lb) Valokuvapaperi: enintään 280 g/m² (arkistokortit enintään 75 lb)

#### **Tulostustarkkuus**

Tulostimen ohjelmistossa on tietoja tulostimen tarkkuudesta. Lisätietoja on kohdassa ["Tulostustarkkuuden katselu," sivu 19.](#page-21-0)

#### **Kasetin riittoisuus**

Lisätietoja kasettien arvioiduista riittoisuuksista on osoitteessa [www.hp.com/go/](http://www.hp.com/go/learnaboutsupplies) [learnaboutsupplies.](http://www.hp.com/go/learnaboutsupplies)

#### **Äänitiedot**

Jos käytössäsi on Internet-yhteys, voit katsoa äänitiedot HP:n Web-sivustosta. Siirry osoitteeseen [www.hp.com/support](http://h20180.www2.hp.com/apps/Nav?h_pagetype=S-001&h_lang=fi&h_cc=fi&h_product=3811057&h_page=hpcom&h_client=s-h-e010-1).

## **Ympäristönsuojeluohjelma**

Hewlett-Packard on sitoutunut tuottamaan laatutuotteita ympäristöä suojaavien periaatteiden mukaan. Tuote on suunniteltu kierrätystä ajatellen. Valmistuksessa on käytetty vain vähäisin mahdollinen määrä materiaaleja, kuitenkin niin, että samalla on säilytetty vaadittava toimivuus ja luotettavuus. Eri materiaalit on suunniteltu niin, että ne ovat helposti toisistaan erotettavissa. Kiinnikkeet ja muut liitännät on helppo paikantaa ja niitä on helppo käyttää. Ne voidaan myös poistaa tavallisilla työkaluilla. Tärkeät osat on suunniteltu niin, että ne voidaan irrottaa ja korjata nopeasti.

Lisätietoja HP:n ympäristöohjelmasta on Web-sivustossa osoitteessa

[www.hp.com/hpinfo/globalcitizenship/environment/index.html](http://www.hp.com/hpinfo/globalcitizenship/environment/index.html)

Tässä osassa käsitellään seuraavia aiheita:

- Ympäristönsuojelua koskevia vinkkejä
- **[Paperinkulutus](#page-53-0)**
- **[Muovit](#page-53-0)**
- [Materiaaliturvallisuustiedotteet](#page-53-0)
- **[Kierrätysohjelma](#page-53-0)**
- [HP:n Inkjet-tarvikkeiden kierrätysohjelma](#page-53-0)
- **[Virrankulutus](#page-53-0)**
- [Disposal of waste equipment by users in private households in the European Union](#page-54-0)
- [Kemialliset aineet](#page-54-0)

#### **Ympäristönsuojelua koskevia vinkkejä**

HP on sitoutunut auttamaan asiakkaitaan vähentämään ympäristölle aiheuttamaansa kuormitusta. HP on koonnut alle ympäristönsuojelua koskevia vinkkejä, jotka auttavat keskittymään tapoihin arvioida tulostusvalintojen ympäristövaikutukset ja vähentää niitä. Tämän tuotteen erityisominaisuuksien lisäksi saat lisätietoja HP:n ympäristöaloitteista HP Eco Solutions -Websivustosta.

[www.hp.com/hpinfo/globalcitizenship/environment/](http://www.hp.com/hpinfo/globalcitizenship/environment//)

#### **Tuotteesi ekologiset ominaisuudet**

- **Smart Web Printing** -liittymä: HP Smart Web Printing -tulostusliittymä sisältää ikkunat **Leikekirja** ja **Leikkeiden muokkaus**,joissa voit tallentaa, järjestellä tai tulostaa Web-sivuilta koottuja leikkeitä. Lisätietoja on kohdassa ["Web-sivun tulostaminen," sivu 17](#page-19-0).
- **Energy Savings information** (Energiansäästötiedot): Jos haluat määrittää laitteesi ENERGY STAR® -statuksen, katso ["Virrankulutus," sivu 51](#page-53-0).
- **Kierrätysmateriaalit**: Lisätietoja HP-tuotteiden kierrätyksestä on sivustossa [www.hp.com/hpinfo/globalcitizenship/environment/recycle/](http://www.hp.com/hpinfo/globalcitizenship/environment/recycle//)

#### <span id="page-53-0"></span>**Paperinkulutus**

Tässä laitteessa voi käyttää standardien DIN 19309 ja EN 12281:2002 mukaista uusiopaperia.

#### **Muovit**

Yli 25 grammaa painavat muoviosat on merkitty kansainvälisten standardien mukaisesti, jotta kierrätettävät muoviosat olisi helppo tunnistaa tuotteen käyttöiän päätyttyä.

#### **Materiaaliturvallisuustiedotteet**

Käyttöturvallisuustiedotteen (Material Safety Data Sheets, MSDS) voi tilata HP:n Web-sivustosta [www.hp.com/go/msds.](http://www.hp.com/go/msds)

#### **Kierrätysohjelma**

HP tarjoaa yhä enemmän tuotteiden palautus- ja kierrätysohjelmia eri maissa ja alueilla. HP toimii myös yhteistyössä suurimpien elektroniikan kierrätyskeskusten kanssa kaikkialla maailmassa. HP säästää luonnonvaroja myymällä suosituimpia tuotteitaan uudelleen. Lisätietoja HP-tuotteiden kierrätyksestä on sivustossa

[www.hp.com/hpinfo/globalcitizenship/environment/recycle/](http://www.hp.com/hpinfo/globalcitizenship/environment/recycle/)

#### **HP:n Inkjet-tarvikkeiden kierrätysohjelma**

HP sitoutuu suojelemaan ympäristöä. HP:n Inkjet-tarvikkeiden kierrätysohjelma on käytettävissä monissa maissa ja eri alueilla. Sen avulla voit kierrättää käytetyt tulostus- ja mustekasetit maksutta. Lisätietoja on Web-sivustossa osoitteessa

[www.hp.com/hpinfo/globalcitizenship/environment/recycle/](http://www.hp.com/hpinfo/globalcitizenship/environment/recycle/)

#### **Virrankulutus**

Energiankulutus laskee merkittävästi lepotilassa, mikä säästää sekä luonnonvaroja että rahaa vaikuttamatta haitallisesti tulostimen tulostustehoon. Tämän laitteen ENERGY STAR® -status on nähtävissä tuotetietolomakkeessa tai teknisissä tiedoissa. Vaatimusten mukaisten tuotteiden luettelo on myös osoitteessa [www.hp.com/go/energystar.](http://www.hp.com/go/energystar)

**English**

**Deutsch**

**Italiano**

**Español**

**Česky**

**Dansk**

**Nederlands Eesti**

**Suomi**

**Ελληνικά**

**Magyar Latviski**

**Lietuviškai Polski**

**Português**

**Svenska**

**Български**

#### <span id="page-54-0"></span>**Disposal of waste equipment by users in private households in the European Union**

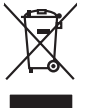

Disposal of Waste Equipment by Users in Private Households in the European Union or household wase. Instead, it is your responsibility to dispose of your waste<br>This symbol on the product or a designated offerent in the pro

you can drop of your waste equipments research and the state of yoline, your household waste disposition and the product.<br>Executation des équipements usages par les utilisateurs dans les foyers privés au sein de l'Union eu **Français**

Entsorgung von Elektrogeräten durch Benutzer in privaten Haushalten in der EU meisten das werden darf. Es obliegt daher Ihrer Verantwortung, das<br>Dieses Symbol auf dem Produktion der des Artensamp der Wiedenewertung von Ele

Smattimento di apparecchiature da rottamare da parte di privati nell'Unione Europea.<br>Questo simbolo de apparecchiature da rottamare da parte di privati nell'Unione European di altri rifuti domest<br>separati delle apparecchia

Eliminación de residuos de aparatos eléctricos y electrónicos por parte de usuarios domésticos en la Unión Eur<br>Este simbolo en el producto o en el embaloje indica que no el producto producto proposabilidades de la producc<br>

#### **Likvidace vysloužilého zařízení uživateli v domácnosti v zemích EU**

Tato značan produktu nebo ne jeho obalo značuje, že teno produktu moderní vyhozením do běžného domovního dopováde za bylo základní zahradním zahradním zahradním zahradním zahradním zahradním zahradním zahradním zahradním z

zokoujil.<br><mark>Bertskaffelse af affaldsudstyr for brugere i private husholdninger i EU</mark><br>Delte symbol på produkte lefe på de mballoge indiversite, and both offers sommen med onderhusboldningsaffald. I stedere det ali ansvar at

Afver van afgedankte apparatur door gebruikers in particuliere huishoudens in de Europese Unie<br>disputsod op het product die verpaking geef aan dat dit productief van die productief van die versteen van die<br>disputsod op die hebt aangeschaft.

Eramalapidamistes kasutuselt kõrvaldatavate seadmete käitlemine Euroopa Liidus<br>viilseeriniskine, Uiliseerinote sealmid kai tada todel visab olimpiämete hulka. Teis koks on viis tarbehit muut<br>Liisteeriniskine, Uiliseerinote

oskia<br>Hävitettävien laitteiden käsittely kotitalouksissa Euroopan unionin alueella<br>Tama kotleessa bi sen pokkauksaa olee merkinä oskita, että valtaa korkitaloitteiden mukana. Käyttäjän vehollaus on kuolehta siitte<br>tainitaa

**Απόρριψη άχρηστων συσκτιών στην Ευρωπαίκη Ένωση**<br>Το παρον συμβου συνεκτικού και που προσωπικού του προϊόν αυτό δον πρεπο τατοχεί μαζί με άλλο ακακά στορμματα. Αντί<br>Οι προσωπικού προσωπικού του αναδρομοπη μοκάλουλους απορ

opyt, jų sto sanionija ani to anoio oppäantis nipolio.<br>Ez a saimbalis maginalis na papalitika karalistikas karalistikas karalistikas papalitikas gyvenas karalistikas<br>Nautadokas maginalistikas varias valos papalitikas magin

lietotiju atbrīvošanās no nederīgām iericēm Eiropas Savienības privētajās mājaumietāšs autorijais par atbrīvošanos no nederīgās ierīces,<br>Šis simbās uz ierīces vai tā iepakļota kas ierīces vai vai vai vai vai vai vai vai va

Europos Sqlungos vartotojų ir privačių namų ūkių atliekamos irangos lämetimas<br>3 sambola atliekamos valdos pavadėmo kai produkta regali būt atliekamos paradinama, bu privalde laneti pavadėm<br>1 dielentinio žmonaus valdos para

#### **Utylizacja zużytego sprzętu przez użytkowników domowych w Unii Europejskiej**

Symbol tei umieśczów na próducie ko opakowaniu oznaca, że lego produku nie należ wyrzucza rzemu promownej wych<br>dostarczenie zdytego sprzętu do wyznaczonego punktu grandzenia zużytych urządzeń elektycznych obrodzonie osobno

Descarte de equipamentos por usuários em residências da União Européia<br>Ele simbolo no produto ao construira por explosiva de la producción de la construira de la construira de la co<br>desente destinado com porto de construir

odquivo produto.<br>Tentup používateľov v krajinéch Európskej únie pri vyhodrovaní zariadenia v domácom používaní do odpadu<br>Tentu používateľov v krajinéch kurálované, že nesmie by vhodený simy noumánym odpozom. Namesto kho má **Sloven Slovenščina**

#### **anje z odpadno opremo v gospodinjstvih znotraj Evropske unije**<br>sk na izdelku ali embalaži izdelka pomeni, da izdelka ne smete odlagati skupaj z dn

Ta znak na izdeliu ali embalati izdeka poimet, da izdeka me me kala izdeka mendezi podem za kontrola politi iz<br>medu za reckliranje odpatne elektriche in elektronske preme. Z ločenim zbiranjem odpatne operane odpatne podpa<br>

**Kassering av förbrukningsmaterial, för hen- och privatanvändare i EU**<br>Foduktereller probliktlopadningar med den här symbolen kinnetare med varligt hushållandel. I stad blandet af m<br>människar och ekonomiskareller andet med

козмосе росфоке го светопола.<br>Наскартивнего э отподка при стандации от потребители в частни домакинства в Европейския съюз<br>оборудането за отподки и полококата му показа, че порогум не прибарт распрос с домаконоте отподки.

## **Română**

Informare echipementeler urate de cărte utilizarchi casnici din Uniunea Europeană<br>responsibilizea si vă debarasti de chipementul vazi pedicinale al un latinum constanti pedicinale de peuti cas<br>Colectare și recidene sparată

#### **Kemialliset aineet**

HP antaa asiakkailleen tietoja tuotteissaan käytetyistä kemiallisista aineista lain ja säädösten, kuten REACH-asetuksen *(Euroopan parlamentin ja neuvoston asetus (EY) N:o 1907/2006)*, vaatimalla

tavalla. Tässä tuotteessa käytettäviä kemiallisia aineita koskeva raportti on saatavissa osoitteesta [www.hp.com/go/reach.](http://www.hp.com/go/reach)

## <span id="page-55-0"></span>**Tietoja säännöksistä**

Tämä HP-tulostin -laite vastaa maasi/alueesi viranomaisten asettamia tuotevaatimuksia.

Tässä osassa käsitellään seuraavia aiheita:

- Säännöksien mukainen mallinumero
- **FCC** statement
- [Notice to users in Korea](#page-56-0)
- [VCCI \(Class B\) compliance statement for users in Japan](#page-56-0)
- [Notice to users in Japan about the power cord](#page-56-0)
- **[HP Deskjet D1600 series declaration of conformity](#page-57-0)**

#### **Säännöksien mukainen mallinumero**

Ostamasi tuote on varustettu tunnistamista varten säännösten mukaisella mallinumerolla. Tuotteen säännösten mukainen mallinumero on SNPRB-0921-03. Säännösten mukaista mallinumeroa ei tule sekoittaa tuotteen markkinointinimeen (esimerkiksi HP Deskjet D1600 series) tai tuotenumeroon (esimerkiksi CH358).

#### **FCC statement**

#### **FCC statement**

The United States Federal Communications Commission (in 47 CFR 15.105) has specified that the following notice be brought to the attention of users of this product.

This equipment has been tested and found to comply with the limits for a Class B digital device, pursuant to Part 15 of the FCC Rules. These limits are designed to provide reasonable protection against harmful interference in a residential installation. This equipment generates, uses and can radiate radio frequency energy and, if not installed and used in accordance with the instructions, may cause harmful interference to radio communications. However, there is no guarantee that interference will not occur in a particular installation. If this equipment does cause harmful interference to radio or television reception, which can be determined by turning the equipment off and on, the user is encouraged to try to correct the interference by one or more of the following measures:

- Reorient the receiving antenna.
- Increase the separation between the equipment and the receiver.
- Connect the equipment into an outlet on a circuit different from that to which the receiver is connected.
- Consult the dealer or an experienced radio/TV technician for help.

For further information, contact:

Manager of Corporate Product Regulations Hewlett-Packard Company 3000 Hanover Street Palo Alto, Ca 94304 (650) 857-1501

Modifications (part 15.21)

The FCC requires the user to be notified that any changes or modifications made to this device that are not expressly approved by HP may void the user's authority to operate the equipment.

This device complies with Part 15 of the FCC Rules. Operation is subject to the following two conditions: (1) this device may not cause harmful interference, and (2) this device must accept any interference received, including interference that may cause undesired operation.

#### <span id="page-56-0"></span>**Notice to users in Korea**

## B 급 기기(가정용 방송통신기기) 이 기기는 가정용(B급)으로 전자파적합등록을 한 기기로서 주 로 가정에서 사용하는 것을 목적으로 하며, 모든 지역에서 사 용할 수 있습니다.

#### **VCCI (Class B) compliance statement for users in Japan**

この装置は、情報処理装置等電波障害自主規制協議会 (VCCI)の基準に基づくクラス B情報技術装置です。この装置は、家庭環境で使用することを目的としていますが、こ の装置がラジオやテレビジョン受信機に近接して使用されると受信障害を引き起こす ことがあります。

取り扱い説明書に従って正しい取り扱いをして下さい。

#### **Notice to users in Japan about the power cord**

製品には、同梱された電源コードをお使い下さい。 同梱された電源コードは、他の製品では使用出来ません。

## <span id="page-57-0"></span>**HP Deskjet D1600 series declaration of conformity**

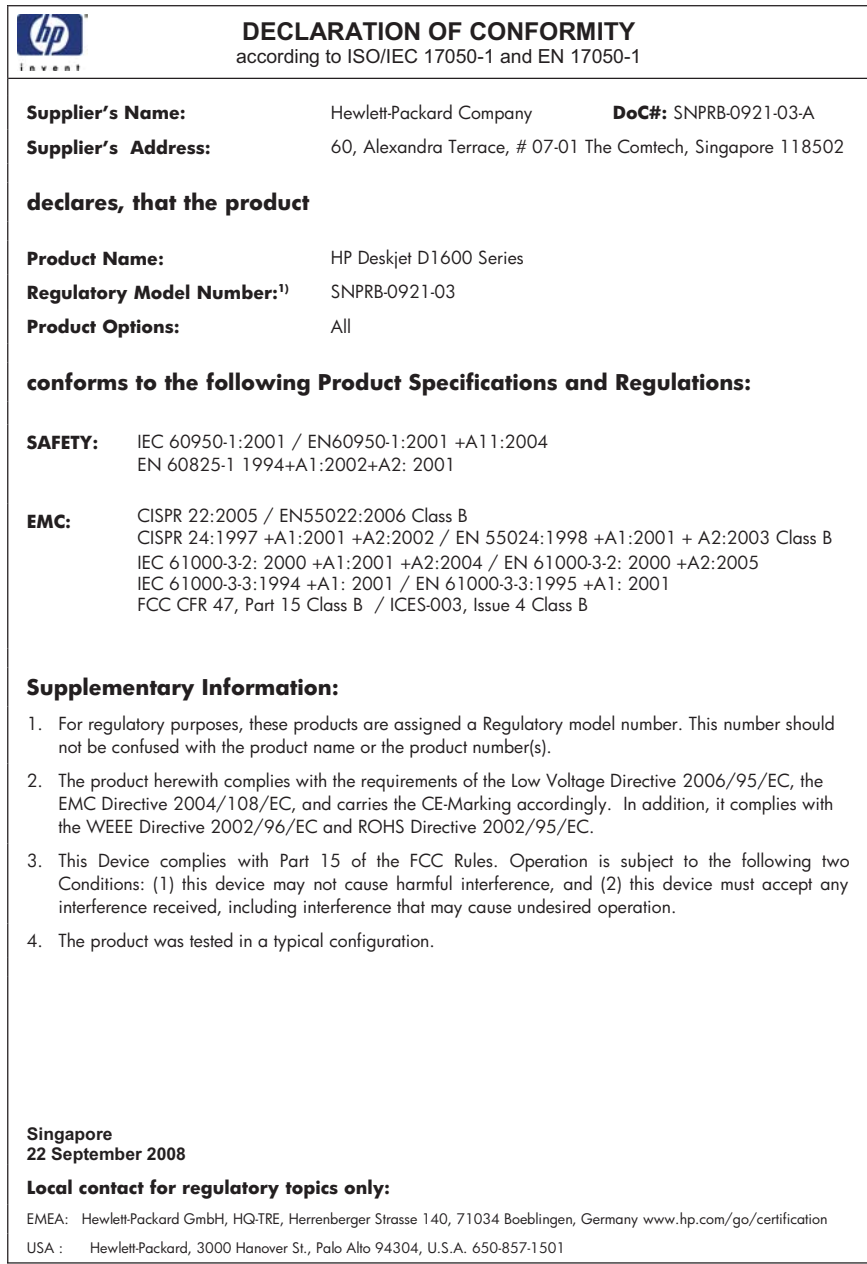

# <span id="page-59-0"></span>**Hakemisto**

#### **A**

asiakastuki takuu [36](#page-38-0)

#### **J**

järjestelmävaatimukset [49](#page-51-0)

#### **K**

kierrätys mustekasetit [51](#page-53-0)

### **O**

ohjelmiston asentaminen asentaminen uudelleen [39](#page-41-0) poistaminen [39](#page-41-0) ongelmat tulostaminen [40](#page-42-0) virhesanomat [44](#page-46-0)

### **P**

paperi suositeltavat tyypit [23](#page-25-0) puhelintuen ajanjakso [35](#page-37-0) puhelintuki [35](#page-37-0)

## **T**

takuu [36](#page-38-0) tekniset tiedot järjestelmävaatimukset [49](#page-51-0) käyttöympäristön tietoja [49](#page-51-0) tietoja säännöksistä säännöksien mukainen mallinumero [53](#page-55-0) tuen ajanjakson jälkeen [36](#page-38-0) tukiprosessi [35](#page-37-0) tulostaminen vianmääritys [40](#page-42-0) yhdellä tulostuskasetilla [33](#page-35-0)

### **V**

varamustetila [33](#page-35-0) vianmääritys asennus [36](#page-38-0)

tulostaminen [40](#page-42-0) virhesanomat [44](#page-46-0) virhesanomat [44](#page-46-0)

### **Y**

yhteysongelmat HP All-in-One -tuote ei käynnisty [37](#page-39-0) ympäristö käyttöympäristön tietoja [49](#page-51-0) Ympäristönsuojeluohjelm a [50](#page-52-0)